**Návod pro zaměstnance - obsah**

<span id="page-0-0"></span>**[Důležité informace](#page-1-0)**

**[Registrace/Přihlášení](#page-9-0)**

**[Ostatní forma vzdělávání](#page-37-0)**

**[Odhlášení](#page-44-0)**

**[Hodnotící dotazník](#page-54-0)**

**[Mobilní aplikace + notifikace](#page-64-0)**

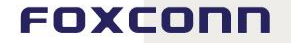

<span id="page-1-0"></span>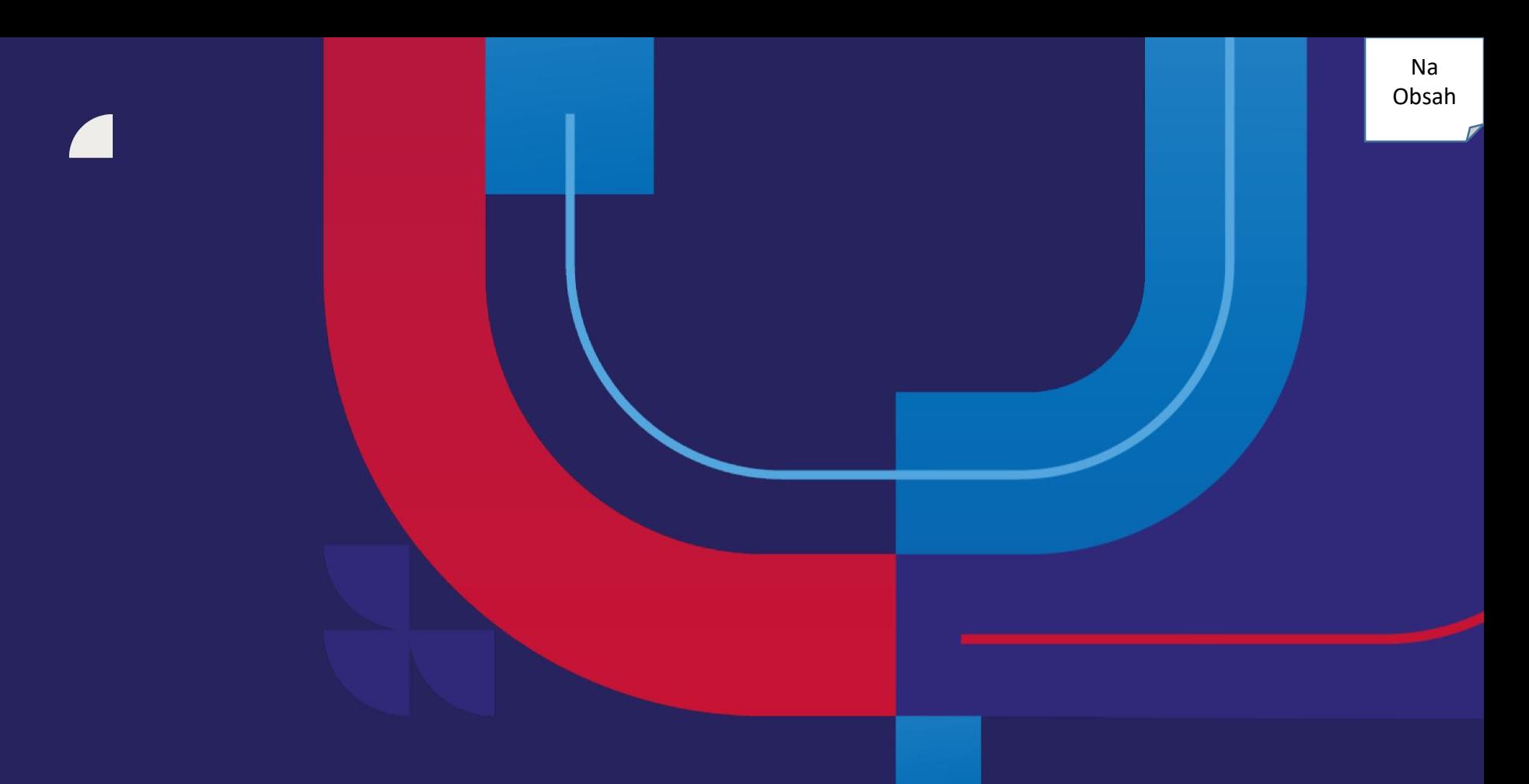

# **Důležité informace**

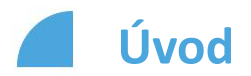

Kolego, rádi bychom tě seznámili s novinkami ve Vzdělávacím modulu v myFoxu, které se pojí s prezenčními kurzy s lektorem.

Rozšíření modulu ti přinese hodně nových funkcionalit, pojďme si nejprve představit logiku jednotlivých typů kurzů, se kterými se můžeš v modulu setkat.

S orientací ti pomohou také naše nové příšerky.

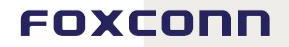

## **Položka – typ kurzu v online podobě či prezenční kurz s lektorem, kurz je jednorázový a neopakuje se.**

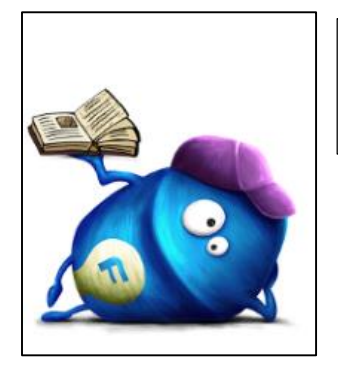

Příšerák pro odborné online jednorázové kurzy v oblasti soft a hard skills

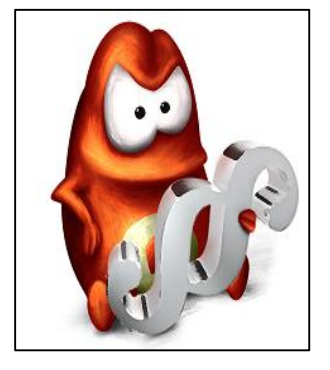

Příšerák pro online jednorázové zákonné kurzy

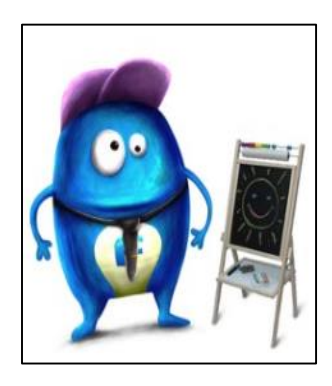

Příšerák pro odborné prezenční jednorázové kurzy v oblasti soft a hard skills

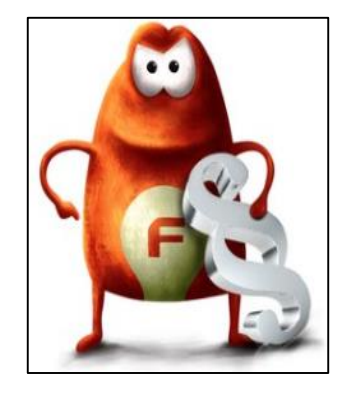

Příšerák pro prezenční jednorázové zákonné kurzy

#### FOXCONN

Na [Obsah](#page-0-0)

### **Curricula – jedná se o opakovaný kurz, který může být prezenční či online. U některých kurzů si můžeš typ pro opakování zvolit. Poznáš ho podle ikony s opakujícími se šipkami.**

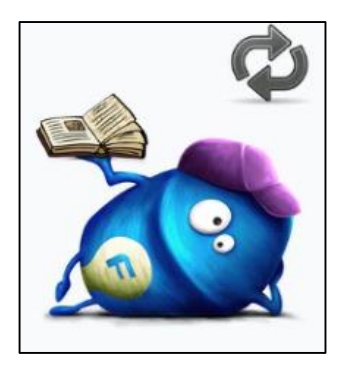

Příšerák pro odborné online opakované kurzy v oblasti soft a hard skills

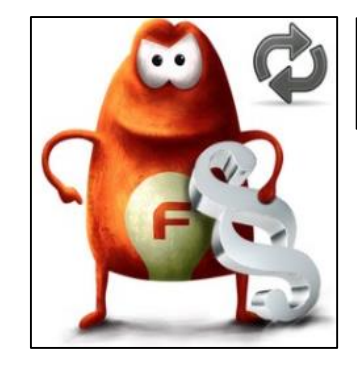

Příšerák pro prezenční opakované zákonné kurzy

Na [Obsah](#page-0-0)

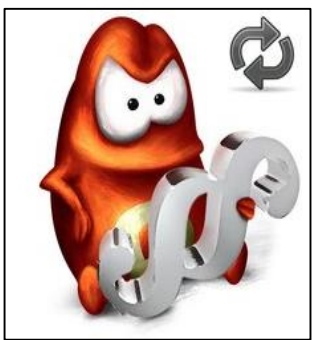

Příšerák pro online opakované zákonné kurzy

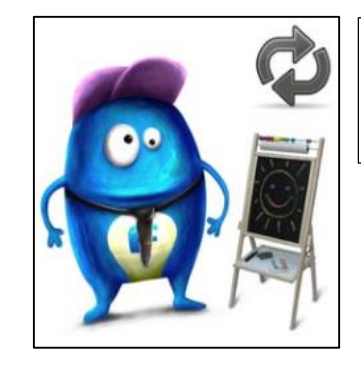

Příšerák pro odborné opakované prezenční kurzy v oblasti soft a hard skills

## **Důležité informace**

U některých typů kurzů je požadavek absolvovat daný kurz nejprve prezenční formou s lektorem. Tomu říkáme "**Předpoklad**". Pokud na tento případ narazíš v systému, budeš na něj automaticky odkázán. Pokud není splněn předpoklad, systém ti neumožní absolvovat kurz online nebo prezenční formou.

U některých školení ti umožňujeme výběr formy kurzu pro účely opakování a tedy doplnění potřebné kvalifikace. Jedná se o tzv. "Požadavek", kdy ti systém nabídne všechny dostupné formy a pro úspěšné dokončení stačí vždy splnit jen jeden z nich. Ostatní formy kurzu ti budou následně odřazeny.

## **Program – jedná se o soubor školení (kurzů/workshopů), které na sebe tématicky či jiným způsobem navazují.**

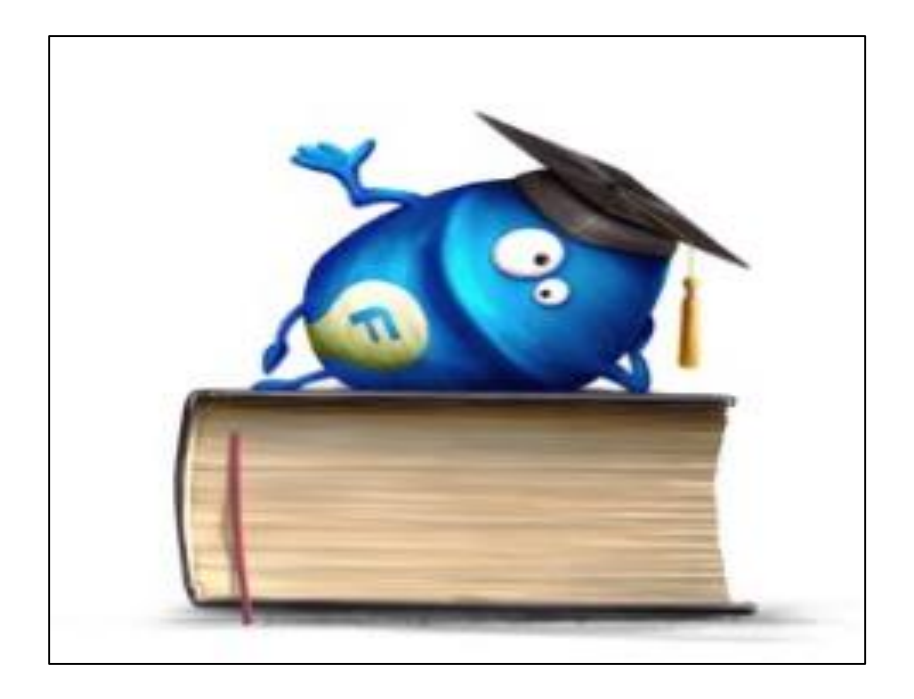

**Spuštěním prezenčních kurzů v myFoxu se již nebudeš muset přihlašovat prostřednictvím Training Registration v inFoxu, na veškeré vzdělávání tedy využíváš jeden systém, a to je myFox!**

7

#### FOXCONN

Na [Obsah](#page-0-0)

## **Vyhledávání v katalogu – prezenční kurzy**

Vyhledávat prezenční kurzy můžeš stejným způsobem, jako už znáš z online školení. Při vyhledávání můžeš použít různé typy filtrů, či klíčová slova.

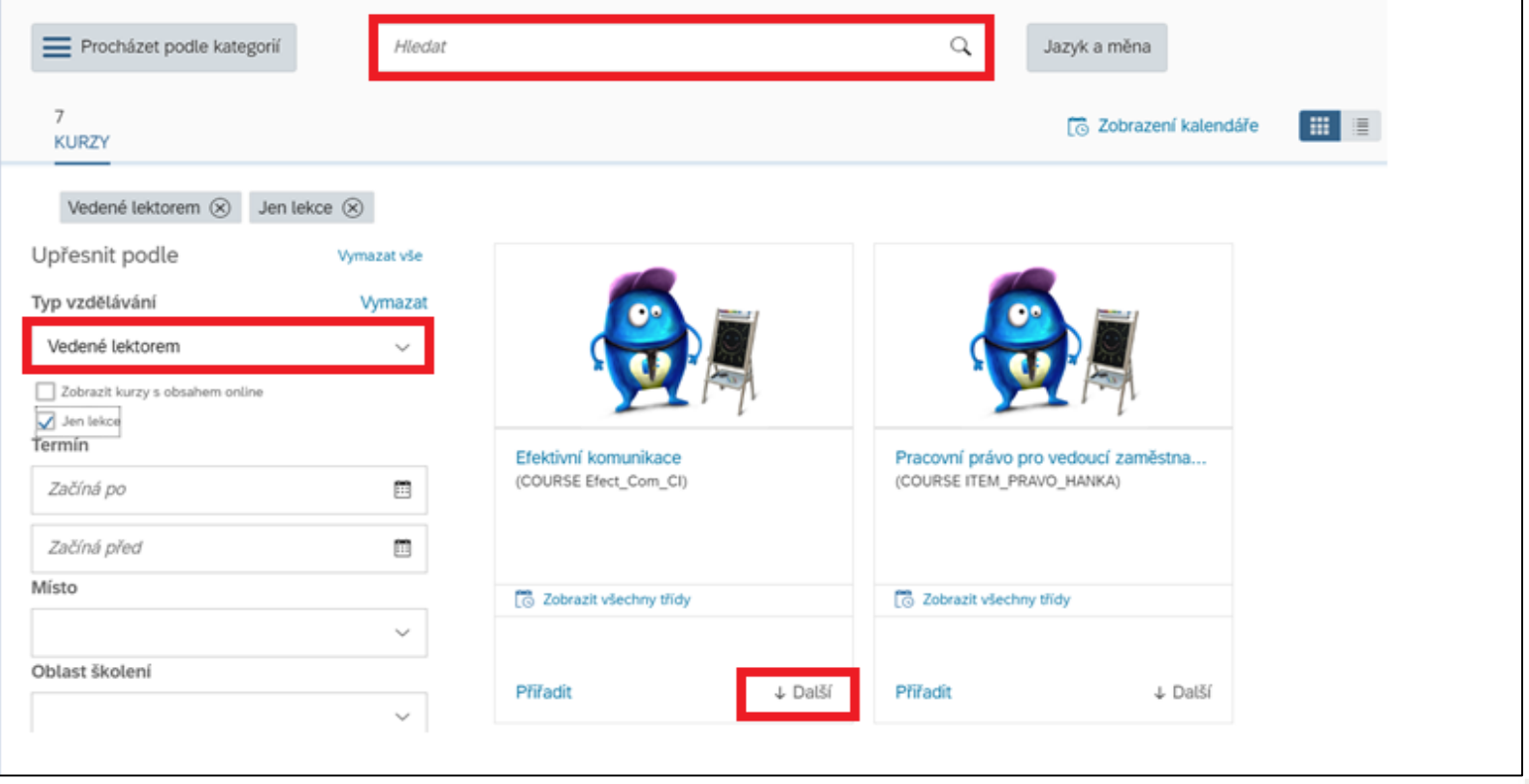

#### FOXCONN

Na [Obsah](#page-0-0)

## **Předpoklady a požadavky pro absolvování kurzu**

**Položka** – jedná se o jednorázový typ kurzu, který může být prezenční či online.

**Curricula** – jedná se o opakovaný typ kurzu, který může být prezenční či online. Je zde systémově hlídáno datum platnosti. V případě, že si chceš přidělit kurz a je zde k dispozici curricula, prosím přiděl si vždy curriculu. Tím bude zajištěn požadavek pro opakování kurzu po konci platnosti. V případě, že bysis nevěděl rady, kontaktuj **tým Vzdělávání a rozvoje zaměstnanců**.

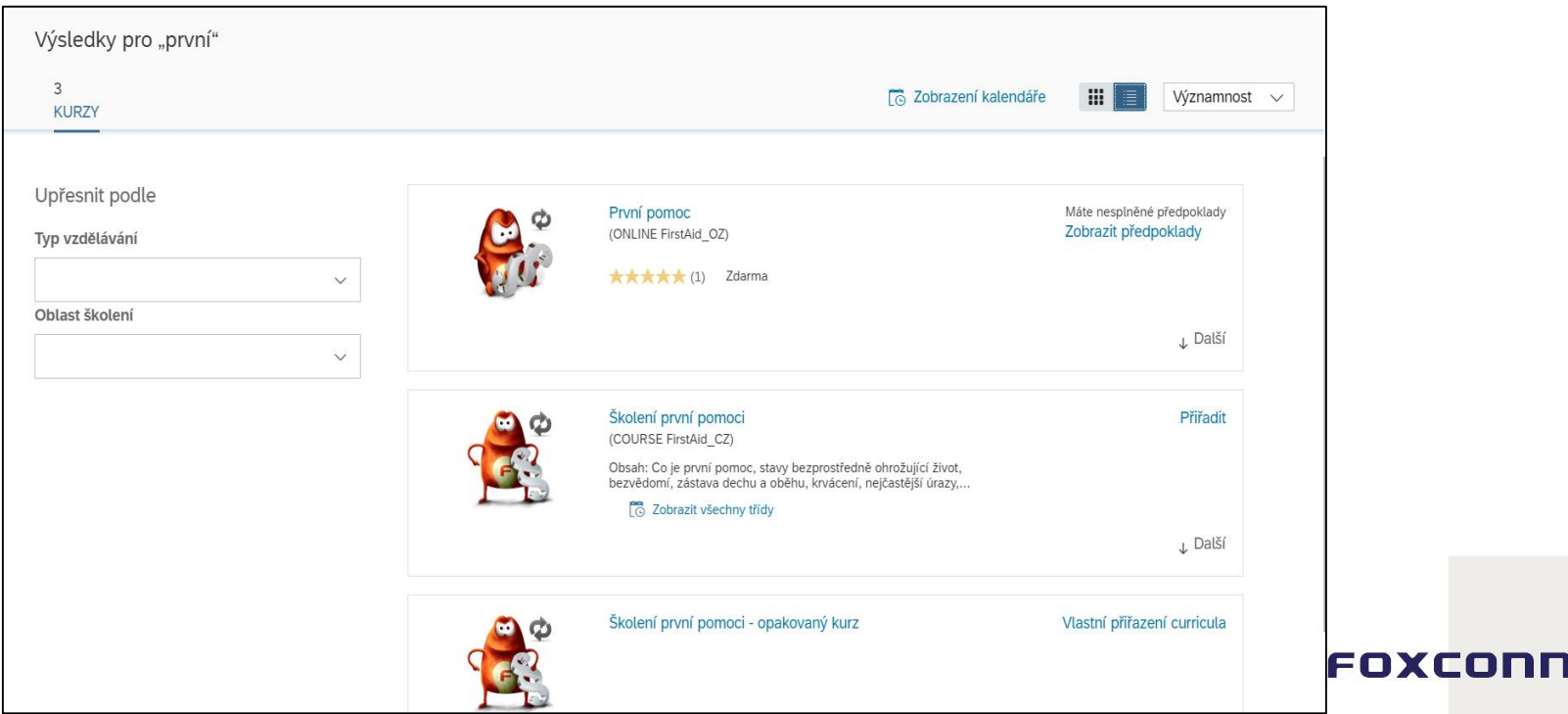

<span id="page-9-0"></span>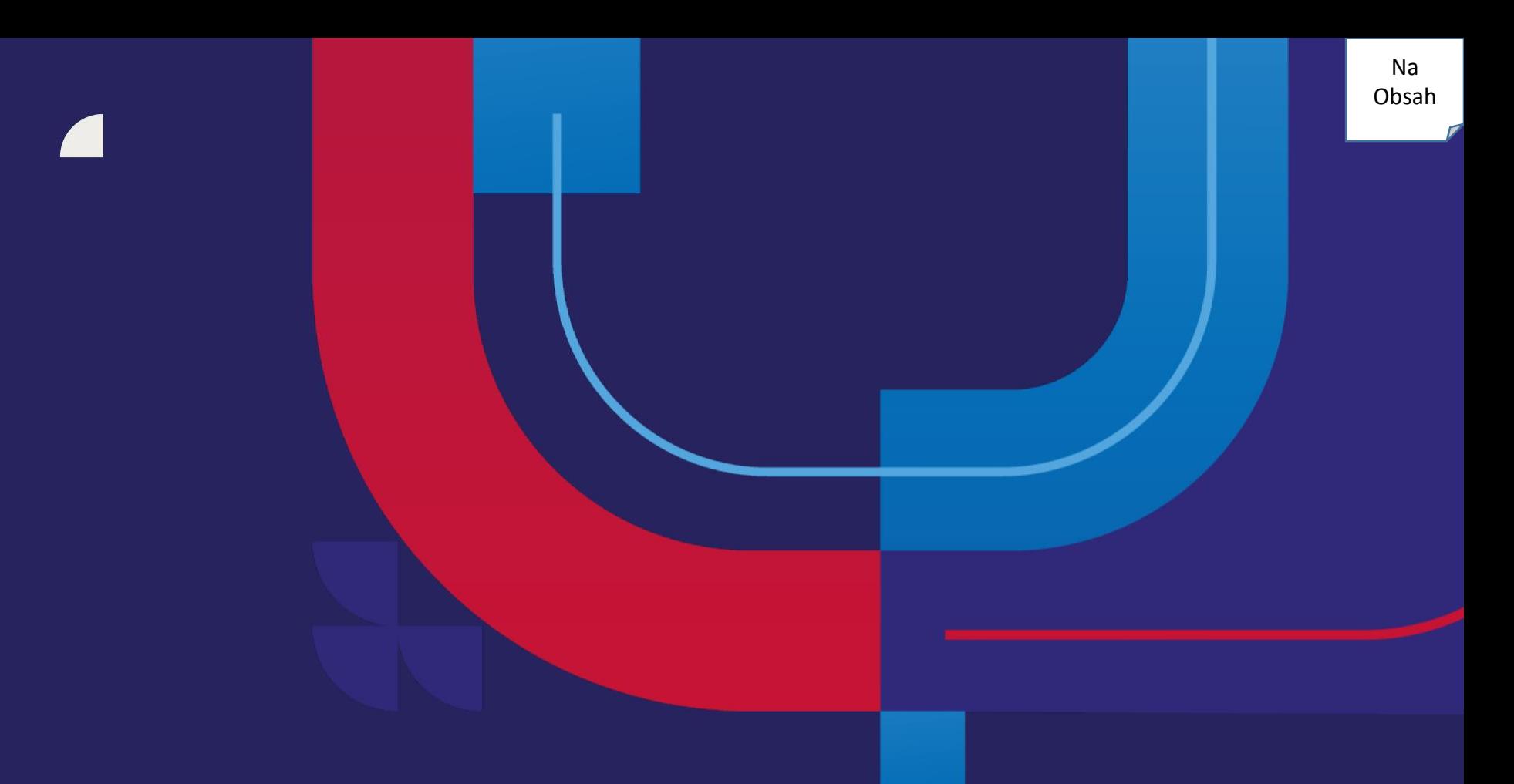

# **Registrace /Přihlášení**

Zalíbil se ti workshop Efektivní komunikace a chceš se dozvědět více? Proklikni se na detail pomocí tlačítka "Další", následně se dočteš více o obsahu kurzu a můžeš si prohlédnout vypsané termíny.

Pokud se na workshop přihlásíš, v dalším kroku se registruj na dostupný termín. V případě, že termín dostupný není, zažádej o něj (viz. Žádost o termín).

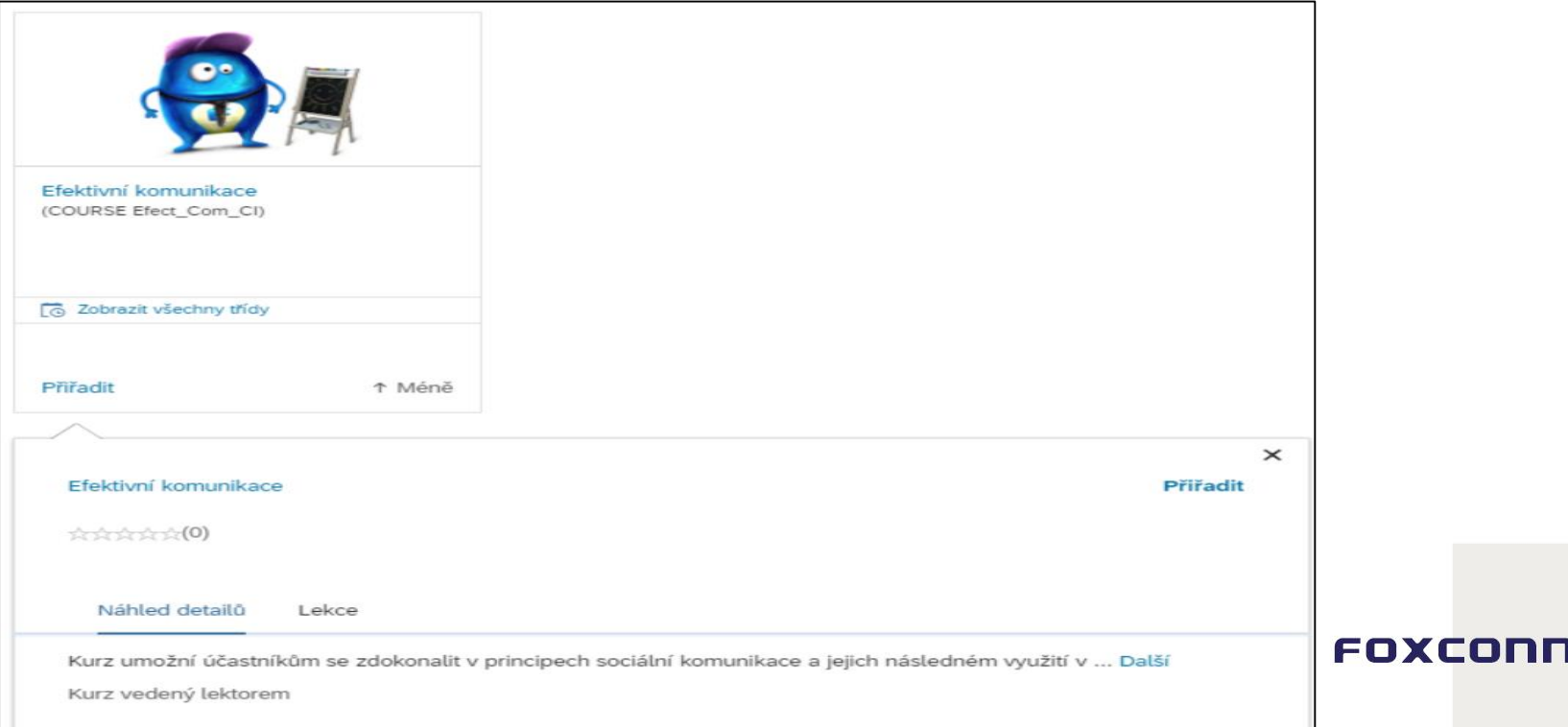

11

FOXCONN

Vybral sis termín, který ti nejvíce vyhovuje a zajímá tě více? Stačí na něj kliknout a objeví se ti více detailů.

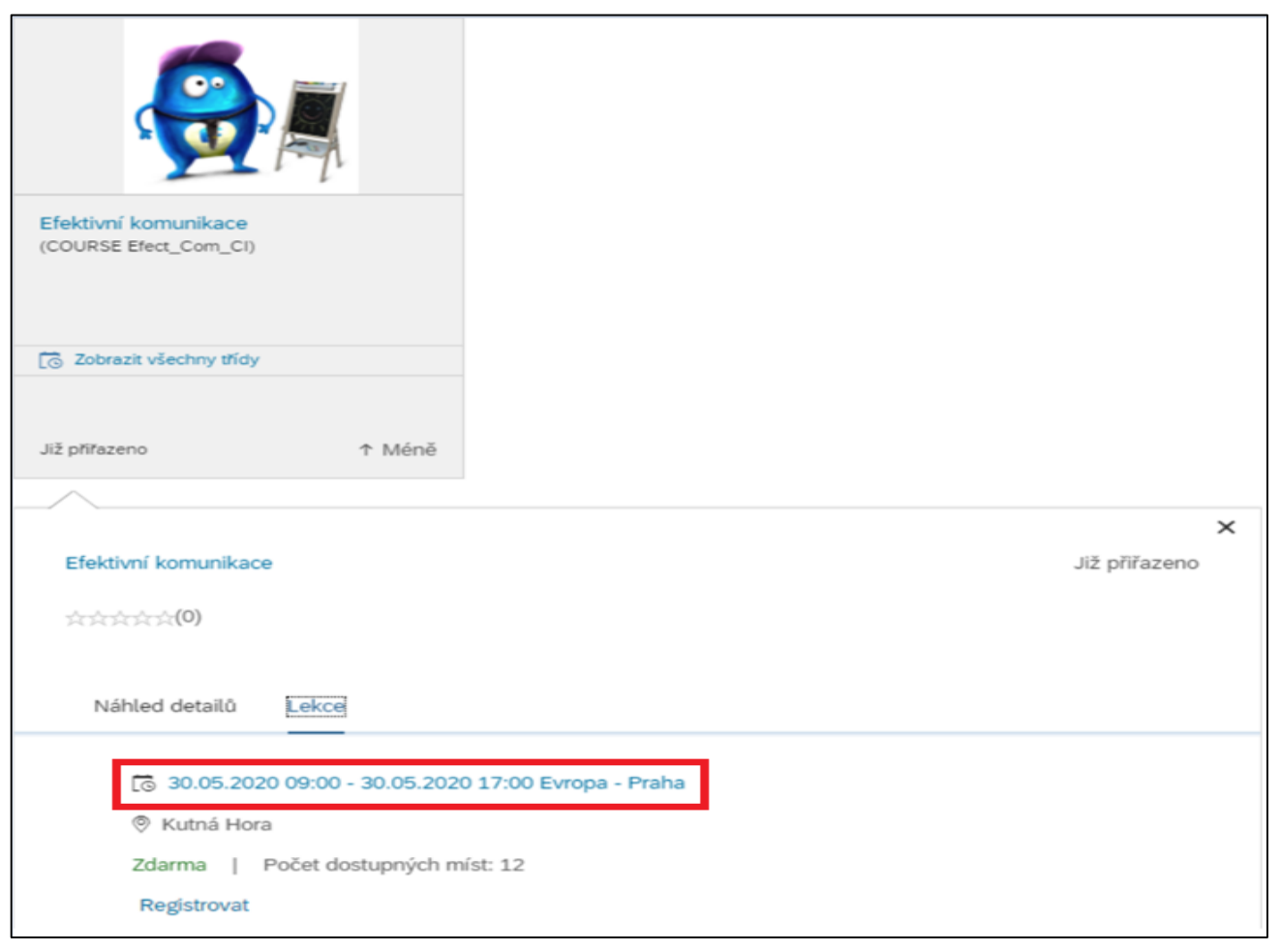

## Pokud ti vše vyhovuje, zaregistruj se prostřednictvím tlačítka "Registrovat" a když termín nevyžaduje další schvalování systém tvoji registraci potvrdí.

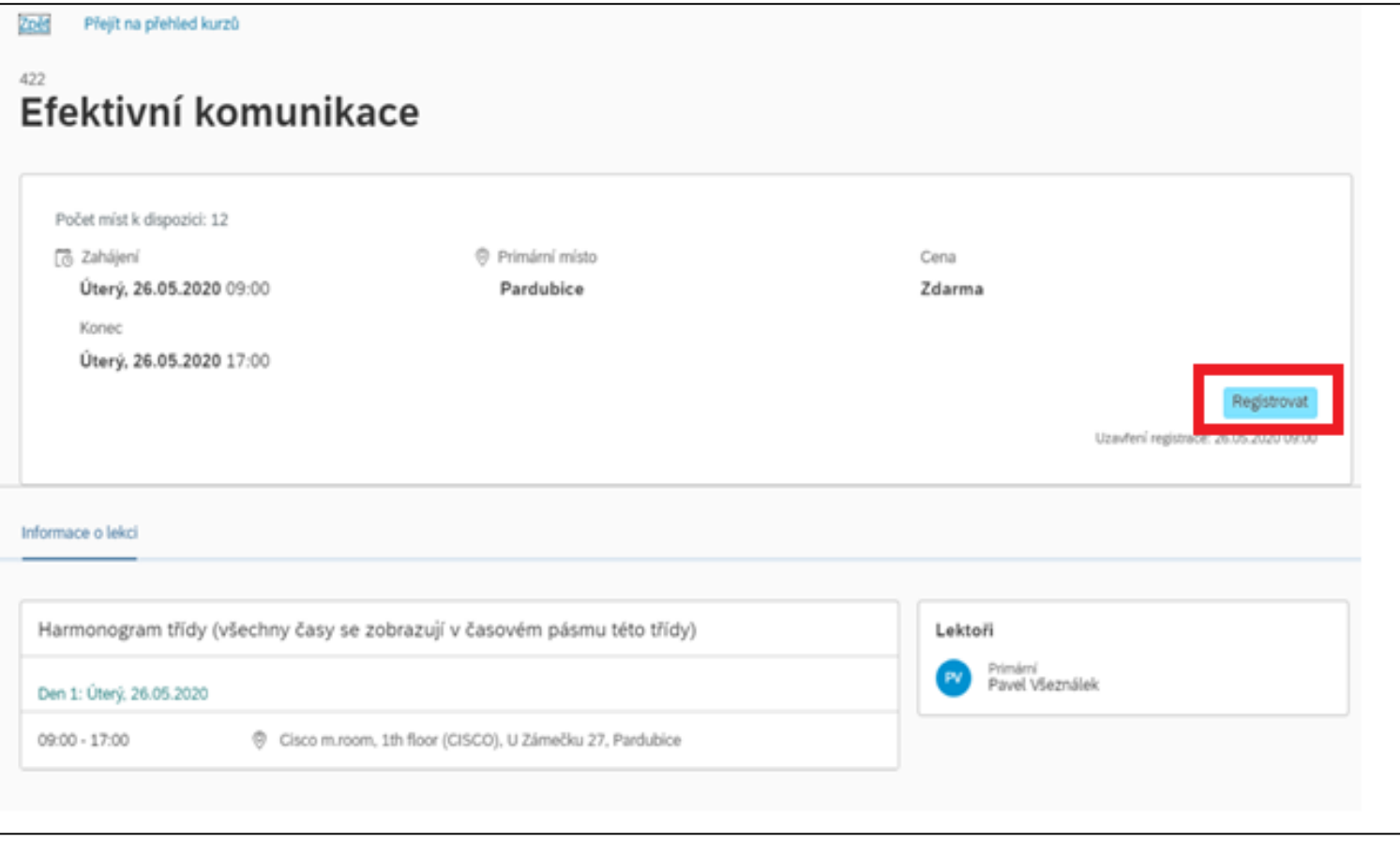

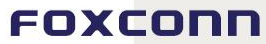

Tvá registrace proběhla úspěšně. Jak jinak to poznat, než díky "palci nahoru". Chceš si po potvrzení tvé registrace na termín připomenout detaily? K tomuto slouží tlačítko "Viz detaily lekce".

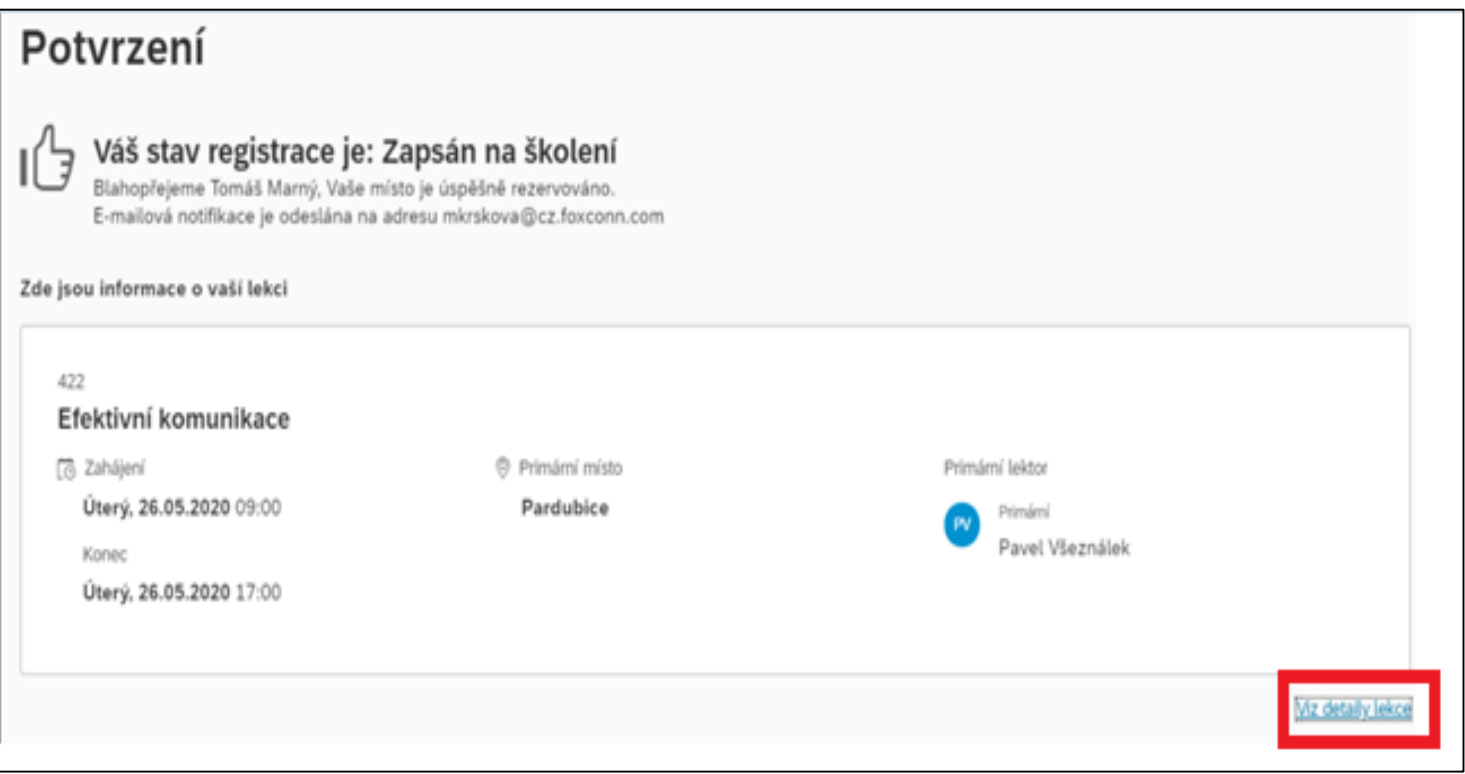

#### Pro prokliknutí tě systém nasměruje na detaily, viz. screen níže.

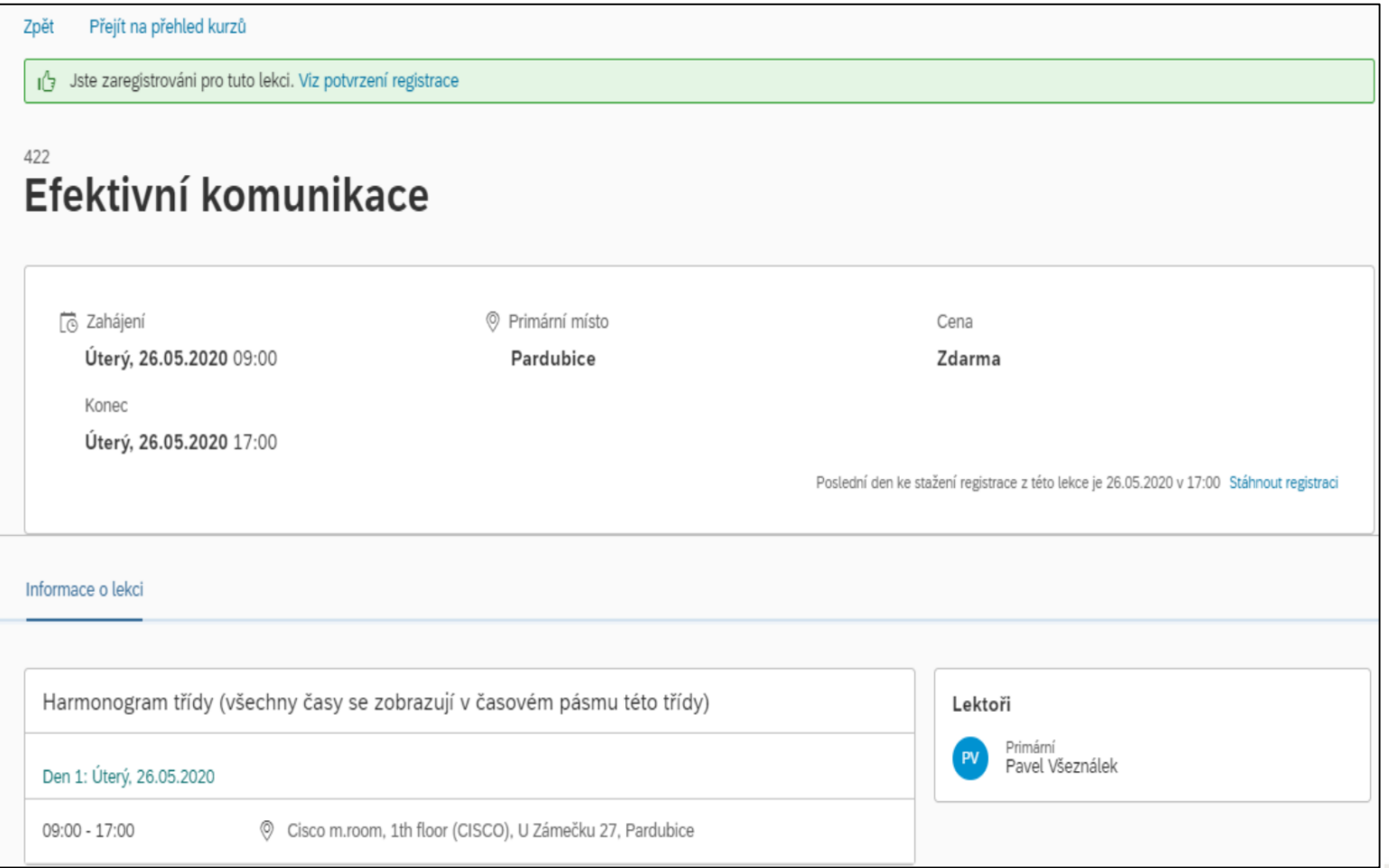

Na [Obsah](#page-0-0)

Ve své kartě "Vzdělávání" se můžeš podívat na veškeré formy kurzů, které na tebe čekají k proškolení. Prezenční kuzy, na které jsi již registrován můžeš najít díky filtru – použitím volby "Registrace".

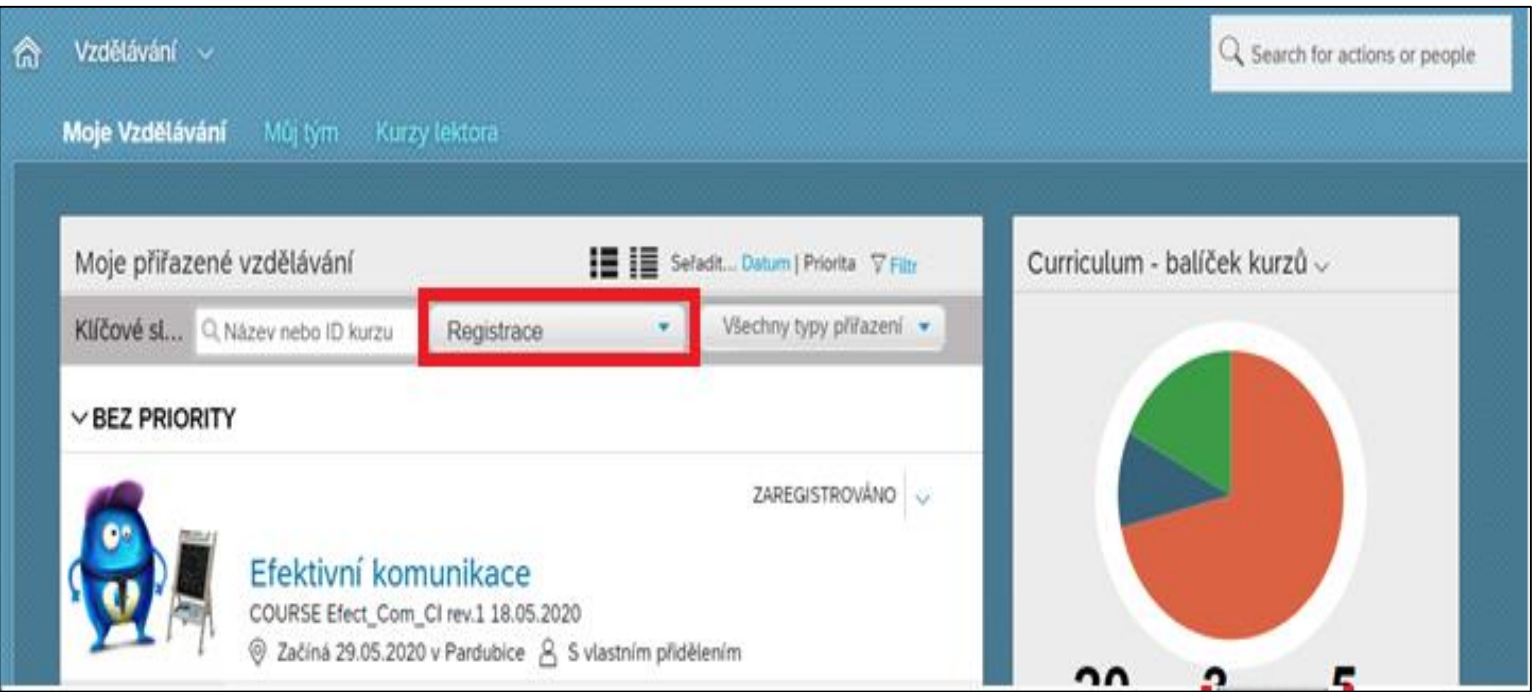

[Obsah](#page-0-0)

Na

Po úspěšném zaregistrování na termín prezenčního školení ti systém automaticky pošle pozvánku do Outlook kalendáře. Nemůže se ti tedy stát, že bys na kurz zapomněl.

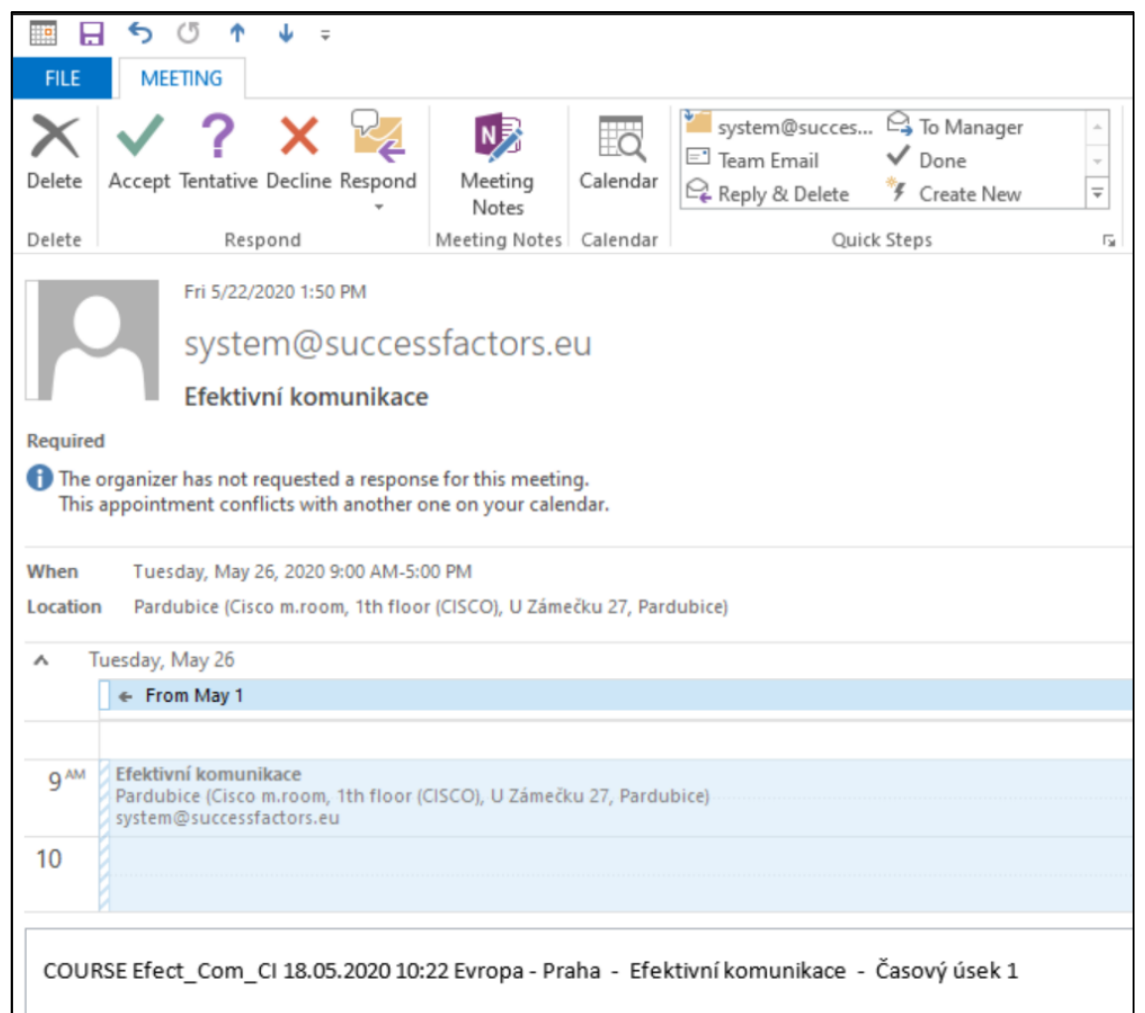

FOXCONN

17

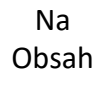

## **Žádost o termín**

Pokud byses rád přihlásil na školení a není k dispozici žádný vyhovující termín, můžeš si o něj zažádat. Žádost o termín můžeš vyplnit přímo na daném kurzu kliknutím na "**Žádost o termín**".

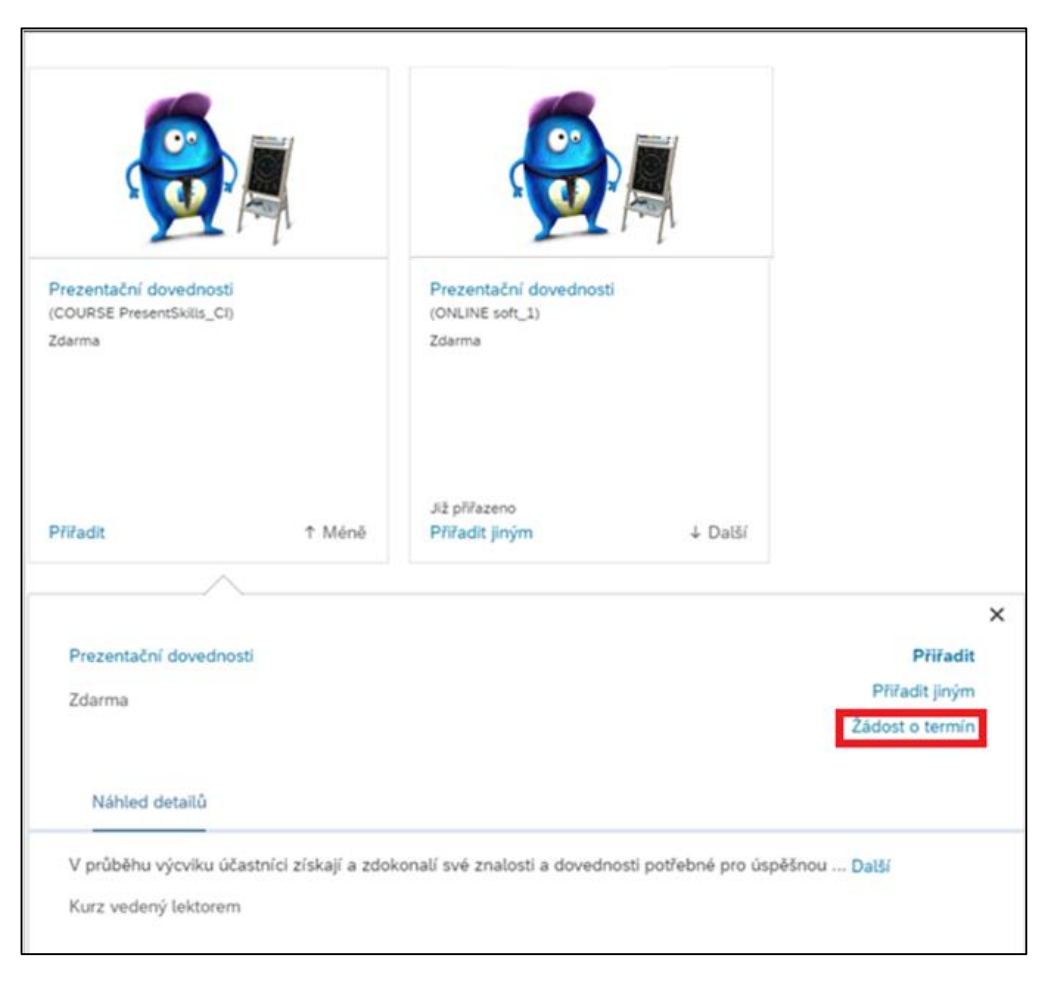

Na [Obsah](#page-0-0)

FOXCONN

Po prokliknutí se před tebou otevře dialogové okno viz. screen níže. V sekci "Žádost o termín" následně stačí vyspecifikovat požadované datum konání školení, zvolit místo a případně připojit komentář a kliknout na "**Žádost**".

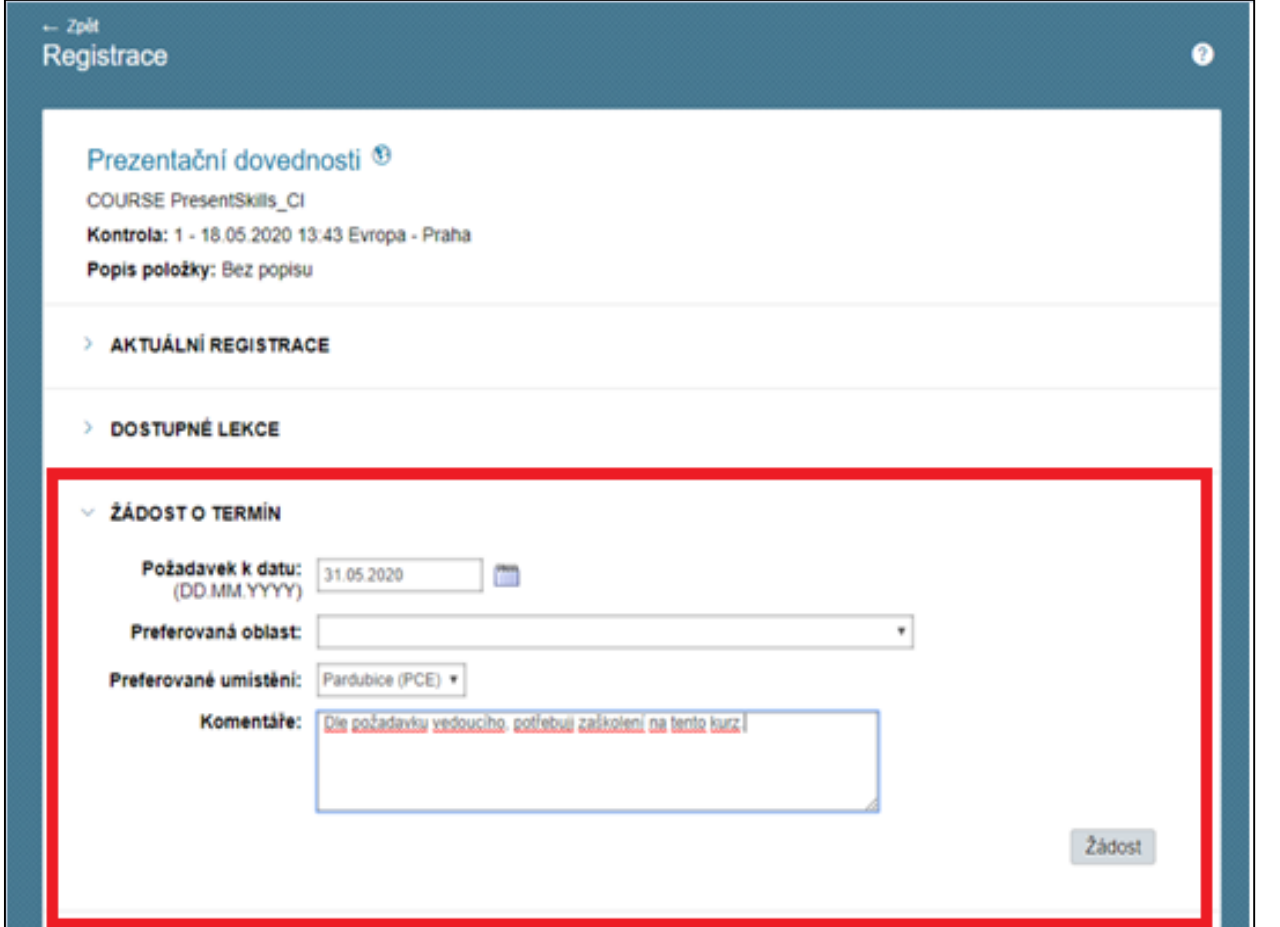

19

#### Zobrazí se před tebou potvrzující dialogové okno s přehledem zvoleného termínu a místa konání.

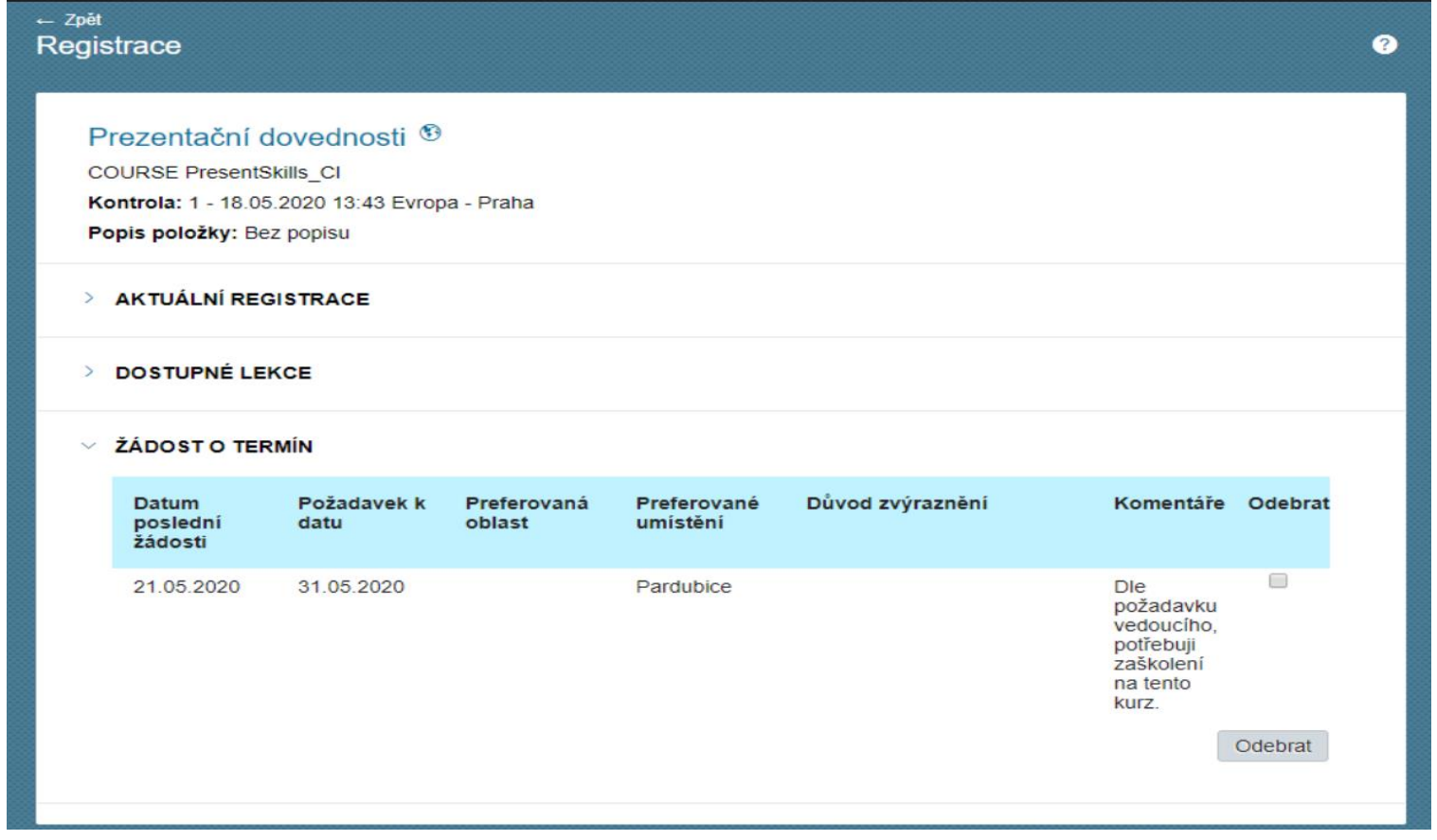

V okamžiku kdy bude vypsán termín příslušného školení, příjde ti do e-mailu zpráva o vypsaném termínu školení a budeš se na něj moci přihlásit. FOXCONN

20

## **Zařazení na čekací listinu**

V případě naplnění maximální kapacity na termínu, můžeš využít možnost zařazení do tzv. "**Pořadníku**". Pokud se někdo z účastníků odhlásí, systém tě automaticky na tento termín zapíše a obdržíš do e-mailu notifikaci viz. zmíněno výše.

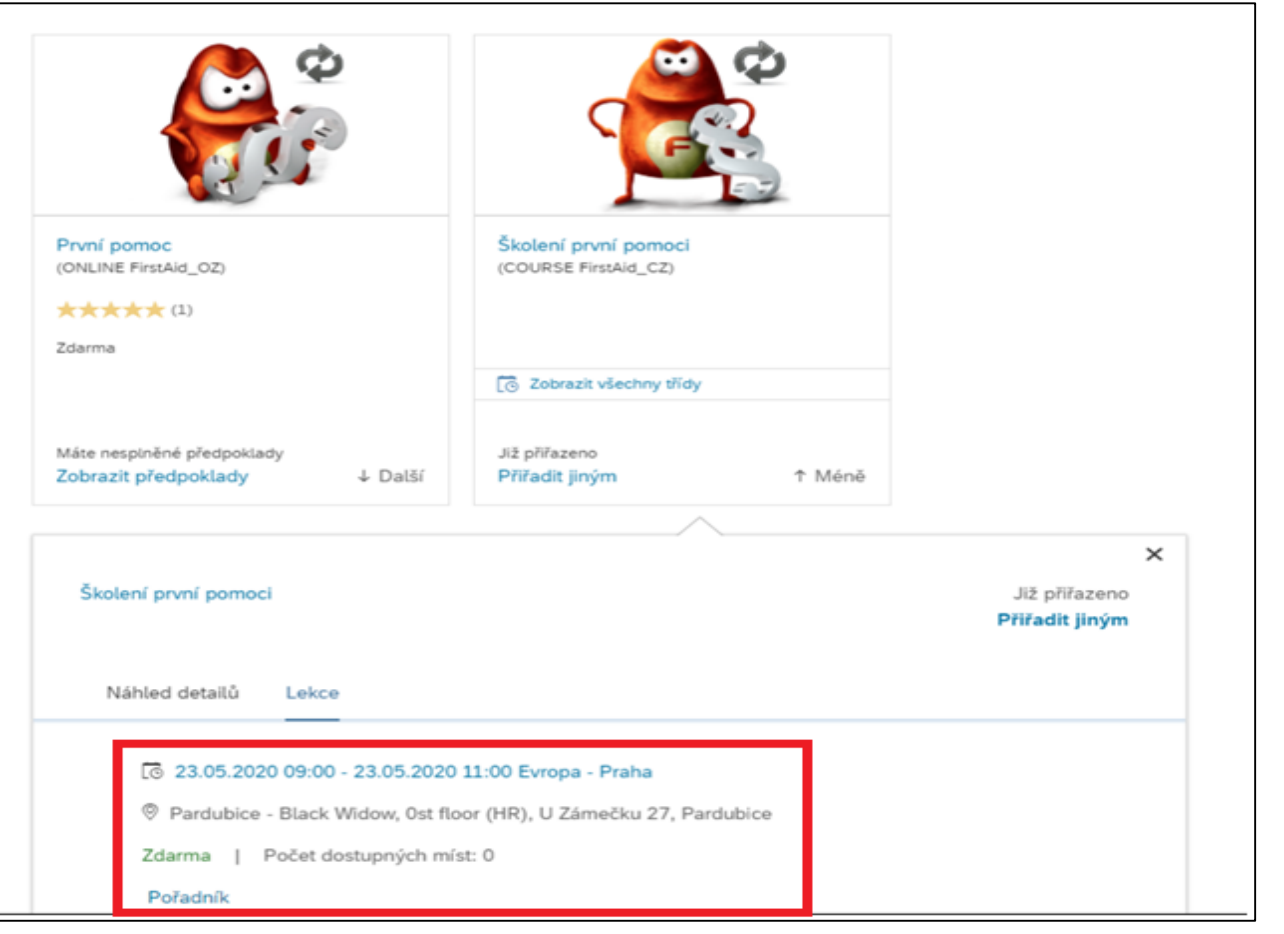

FOXCONN

Na [Obsah](#page-0-0)

## Stačí nalézt požadovaný termín školení, kliknout na něj a zvolit možnost "**Zařadit do pořádníku**".

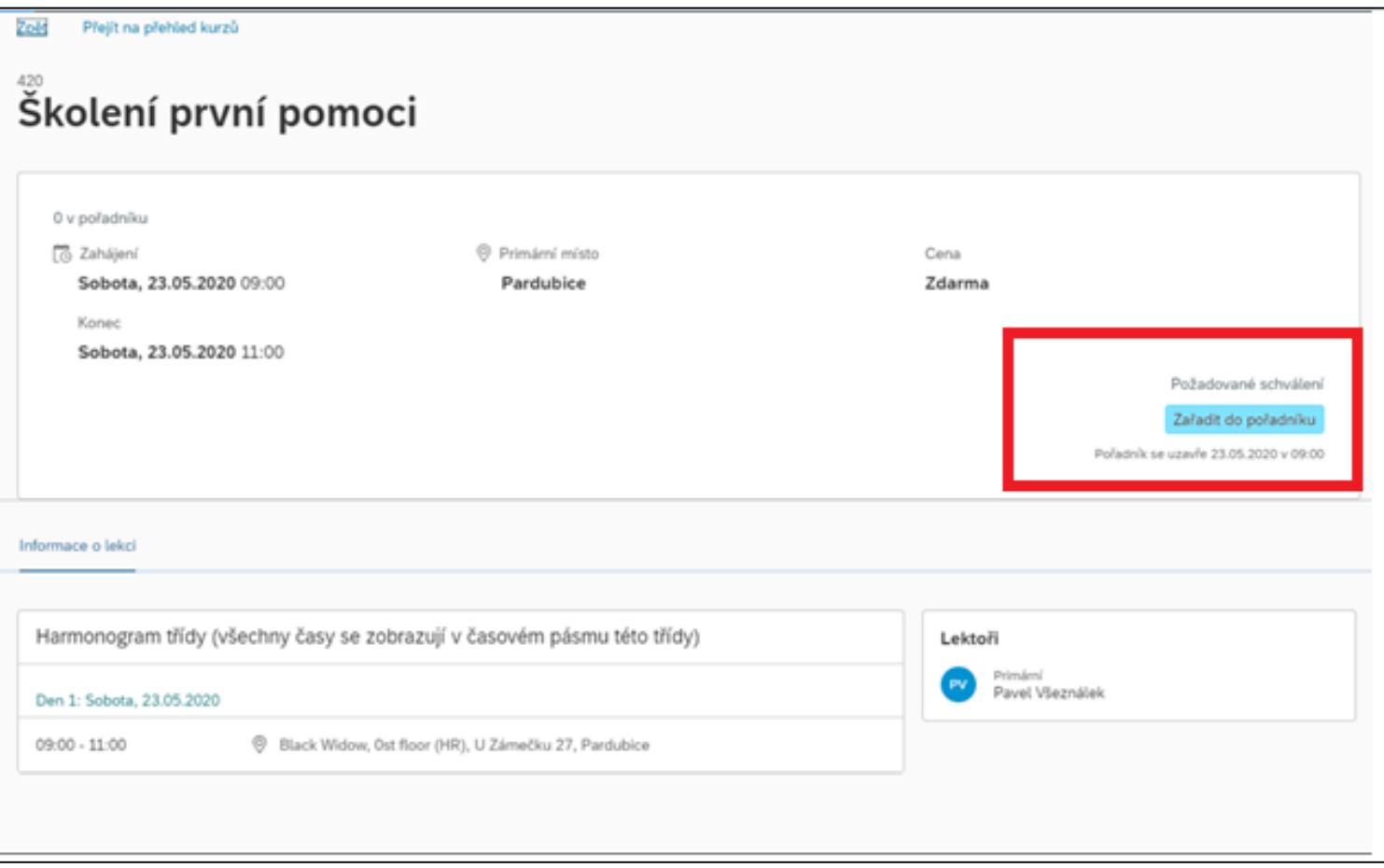

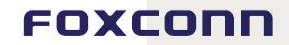

### Následně se ti zobrazí potvrzení s informací o tvé pozici na pořadníku.

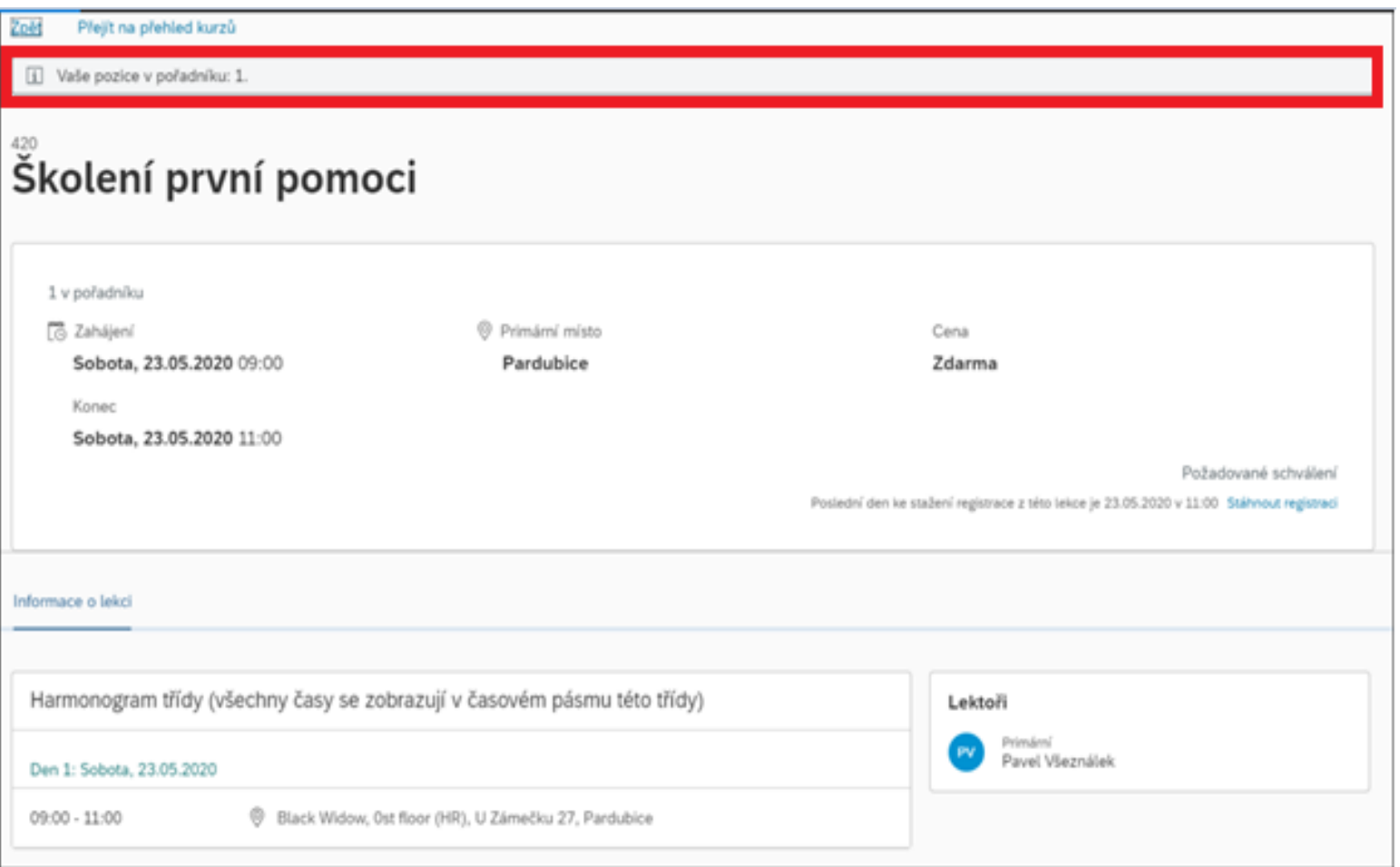

## **Přihlášení na prezenční kurz s požadavkem na schválení**

Přihlášení na termín kurzu může být někdy spojeno s požadavkem na schválení tvého vedoucího, či dalších zodpovědných osob. Systém tě při registraci vždy upozorní. Můžeme si společně ukázat na kurzu První pomoci. Postup registrace je totožný jako výše, u části věnované registraci na prezenční kurz.

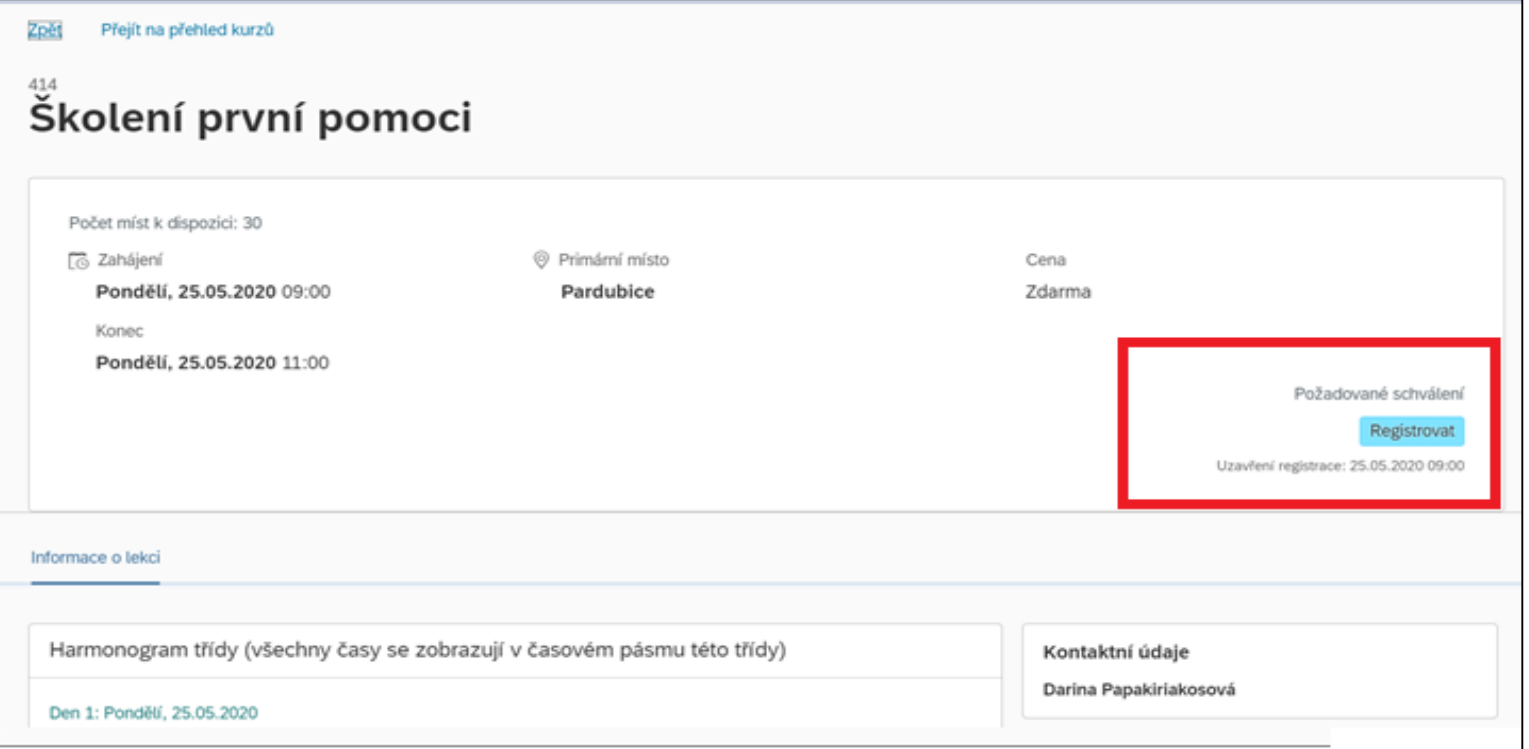

#### EOXCODE

Na [Obsah](#page-0-0) Po požadavku na registraci na termín tě systém upozorní, že tvůj požadavek musí nejprve schválit vedoucí, či jiná pověřená osoba. Status schvalování můžeš sledovat přímo v systému, či v emailu díky notifikacím, které ti bude systém automaticky odesílat. Informaci o požadavku na schválení dostane také osoba, která má požadavek schválit.

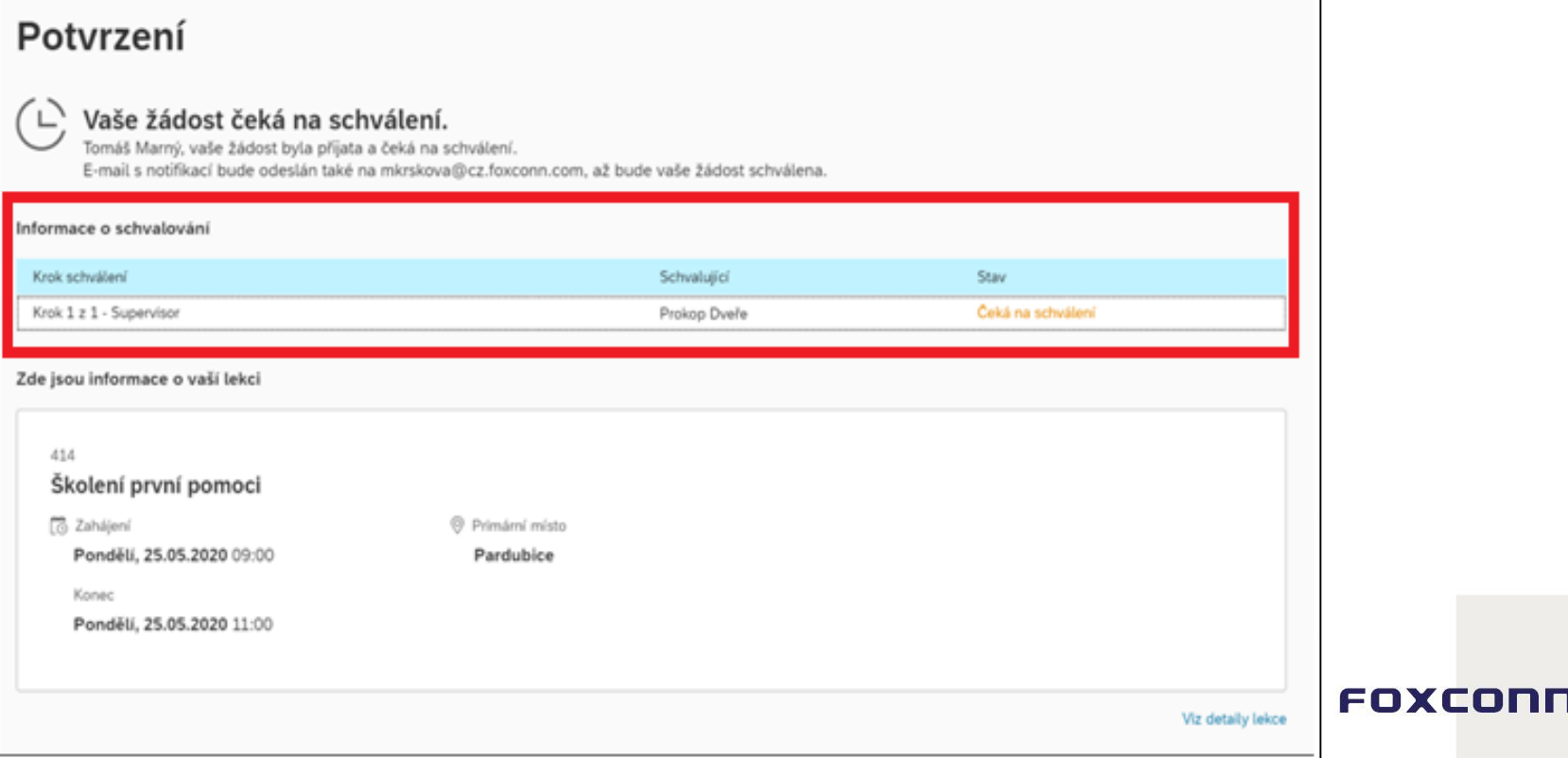

25

## Po potvrzení tvé žádosti vedoucím uvidíš v systému, že jsi úspěšně registrován a můžeš se těšit na pozvánku do kalendáře.

#### Potvrzení

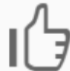

Váš stav registrace je: Zapsán na školení Blahopřejeme Tomáš Marný, Vaše místo je úspěšně rezervováno.

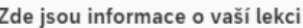

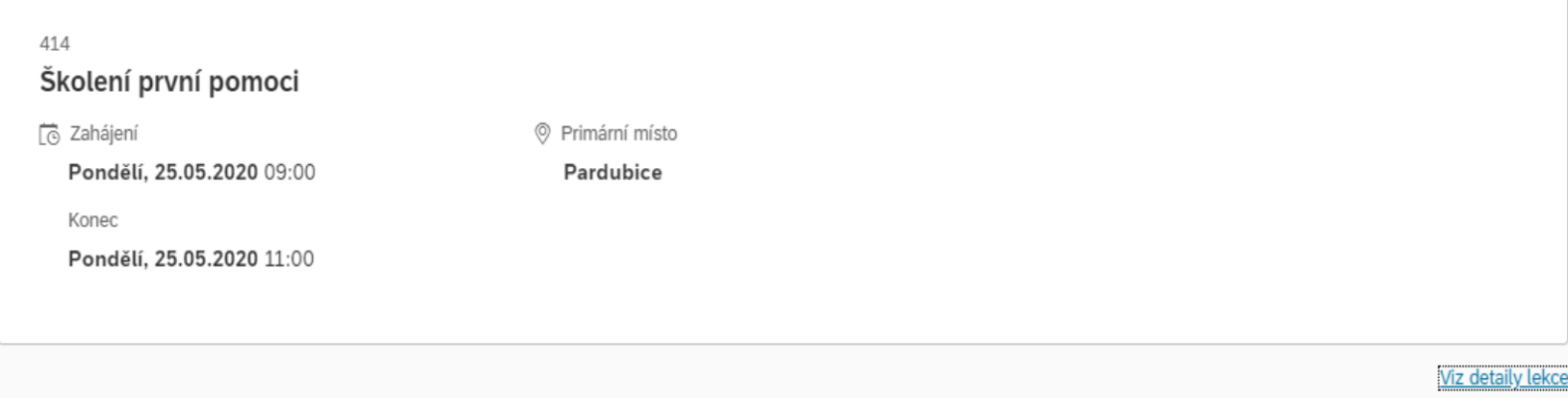

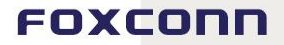

4 E E E E E

## **Storno Politika**

27

Pokud je u kurzů finanční náklad (např. externí školení) jsou zde nastavena pravidla pro odhlášení z konkrétního termínu. V rámci těchto pravidel můžeme určovat částku, kterou ti strhneme, a to i v případě, že se daného školení nezúčastníš či se neodhlásíš včas. Na tyto podmínky tě systém vždy upozorní již před samotnou registrací. Pro úspěšné dokončení registrace bude potřeba souhlasit se storno politikou zaškrtnutím políčka "Četl jsem zásady zrušení a souhlasím s nimi".

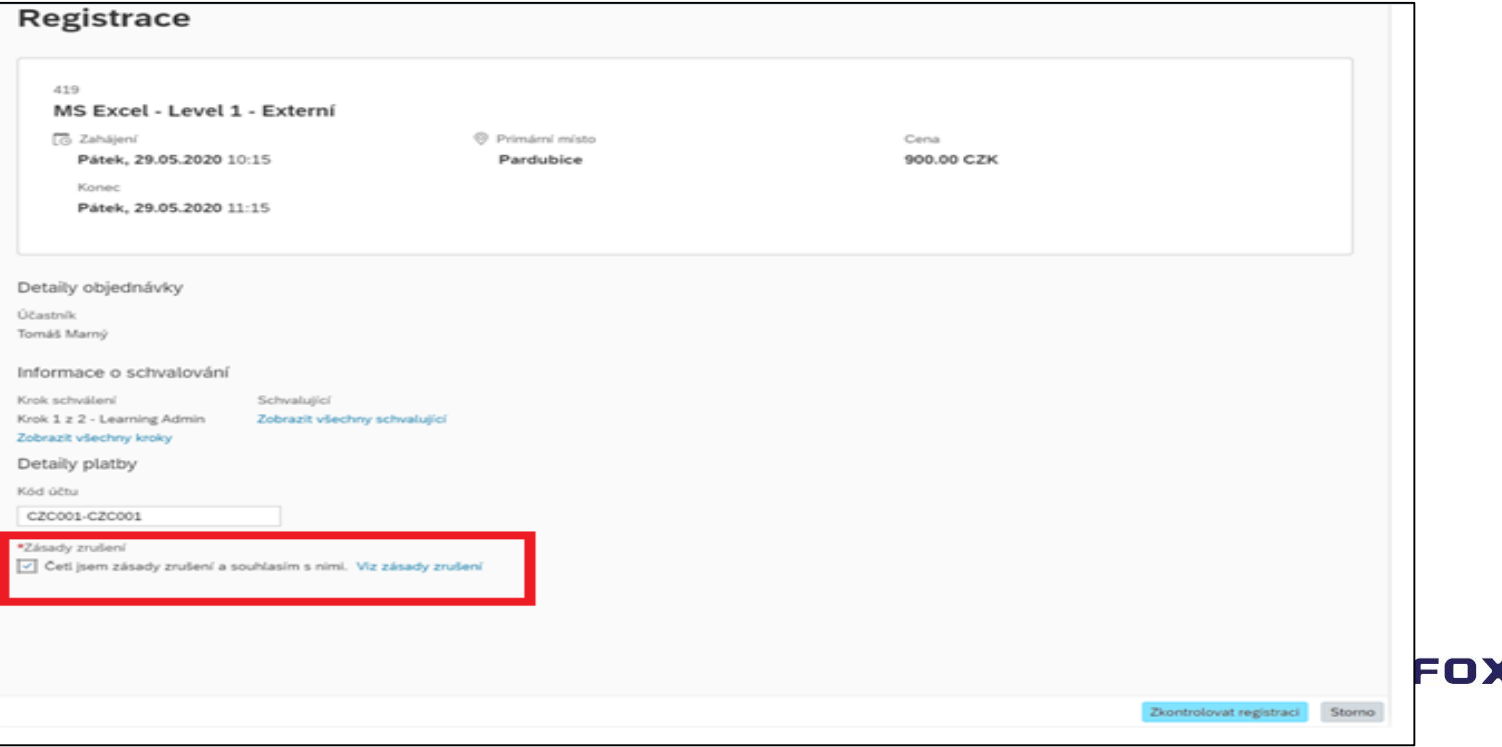

## Pro detailní informace o storno politice máš možnost kliknout na **" viz. zásady zrušení".**

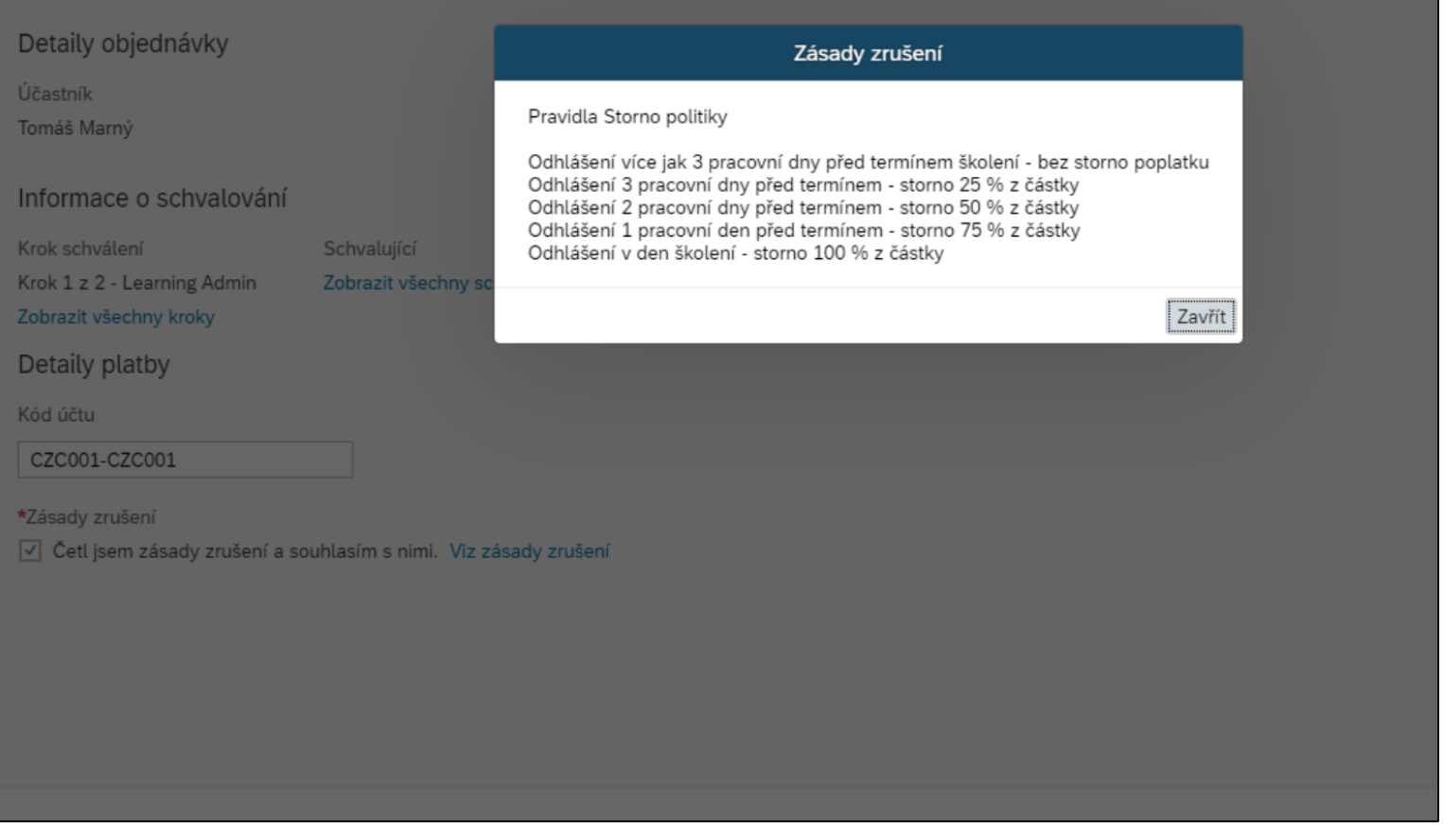

## Po odsouhlasení storno politiky a potvrzení registrace se můžeš finálně přihlásit. Pokud je zde nastaven požadavek na schválení, je potřeba vyčkat, až budeš mít daný termín schválený.

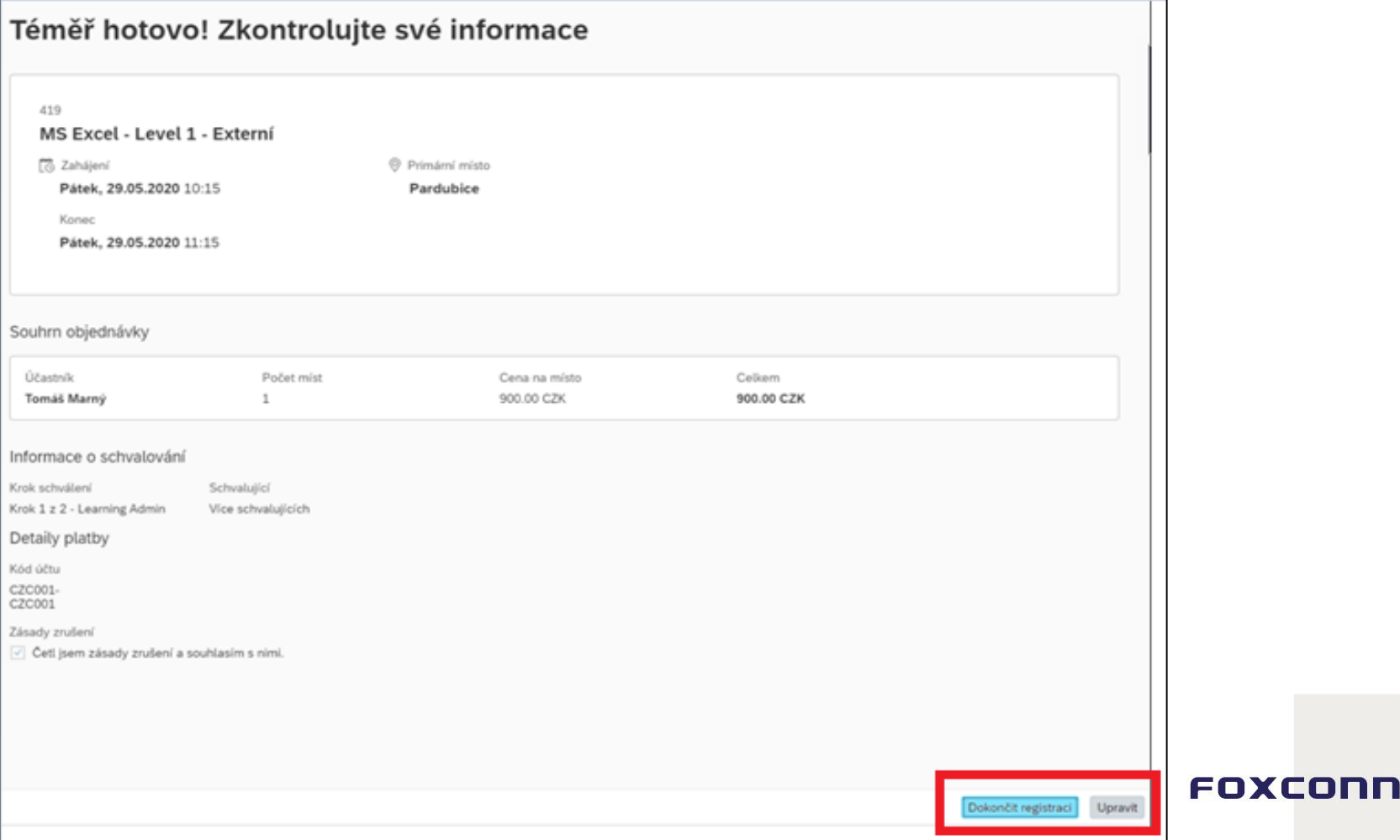

29

## Pokud se odhlásíš později než 3 dny před konkrétním termínem, budeme ti účtovat procentuální částku z kurzu dle pravidel storno podmínek.

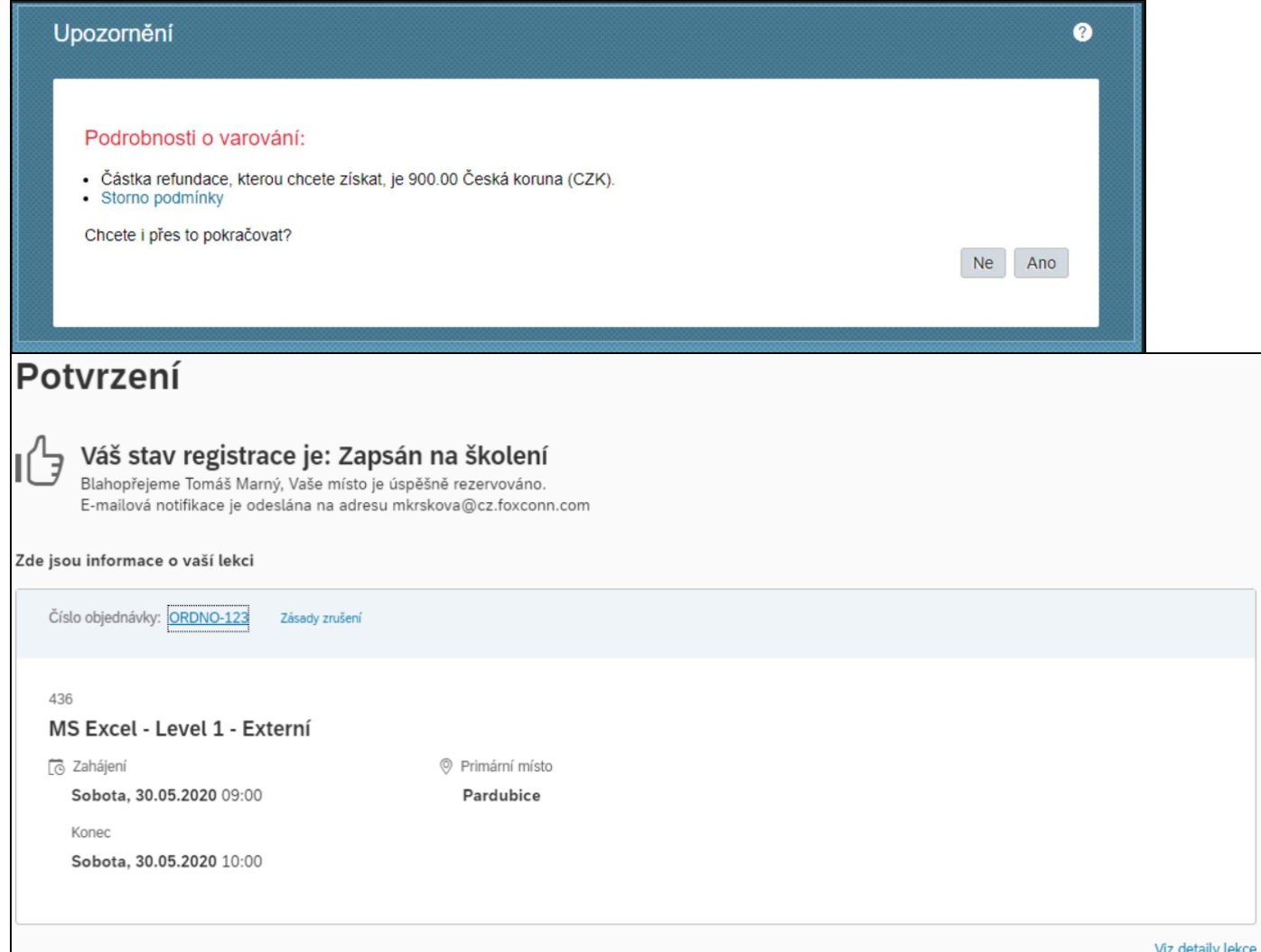

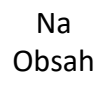

## **Program**

Registrace na dílčí části programu probíhá stejným způsobem jako registrace na kurzy viz. výše. Pro vyhledávání této formy kurzu můžeš využít filtr "Programy".

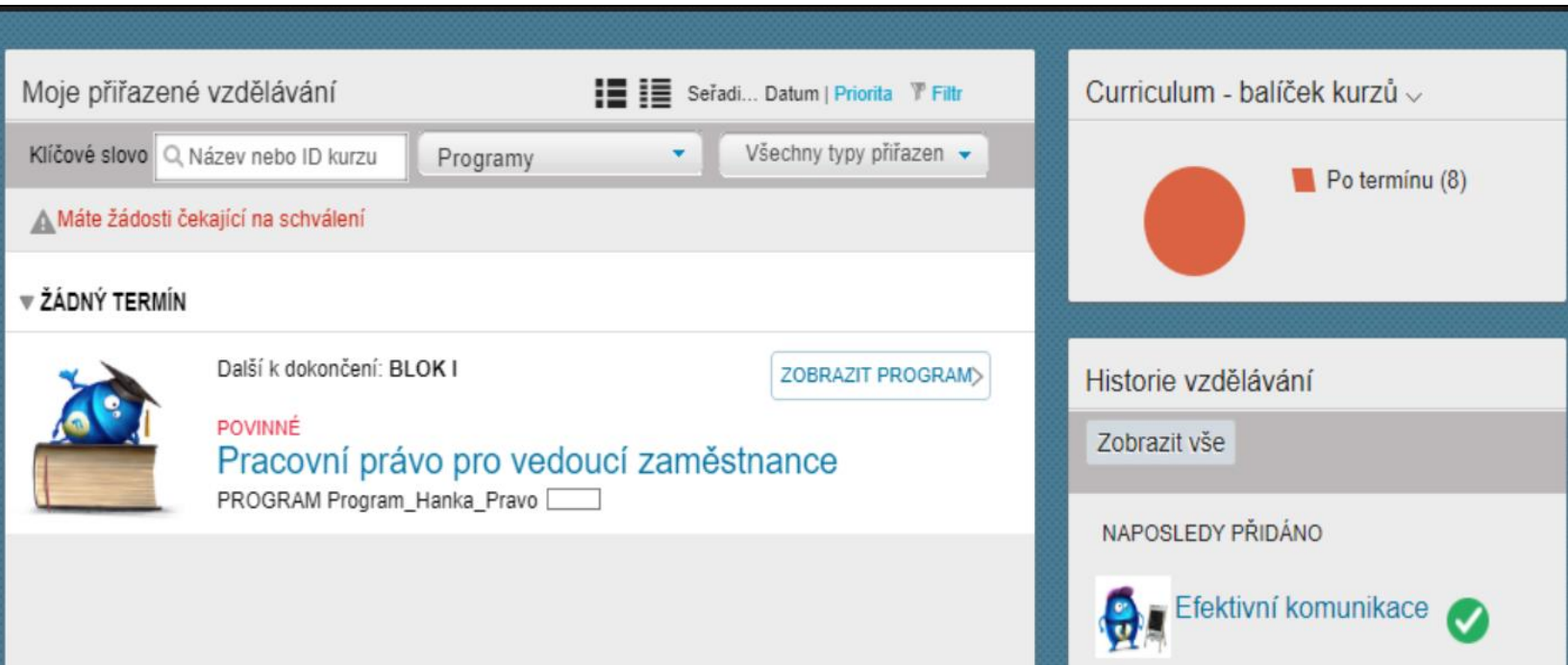

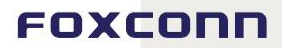

Po kliknutí na "**Zobrazit program**" se ti zobrazí bližší detail programu. K jeho absolvování se vážou pravidla, která jsou u něj uvedená (např. blok 2 nemůžeš zahájit předtím, než dokončíš blok 1, apod.). Po dokončení programu jej můžeš dobrovolně a anonymně ohodnotit prostřednictvím hvězdiček. Pokud je k programu vázán hodnotící dotazník, systém tě vyzve k jeho vyplnění, viz návod Hodnotící dotazníky.

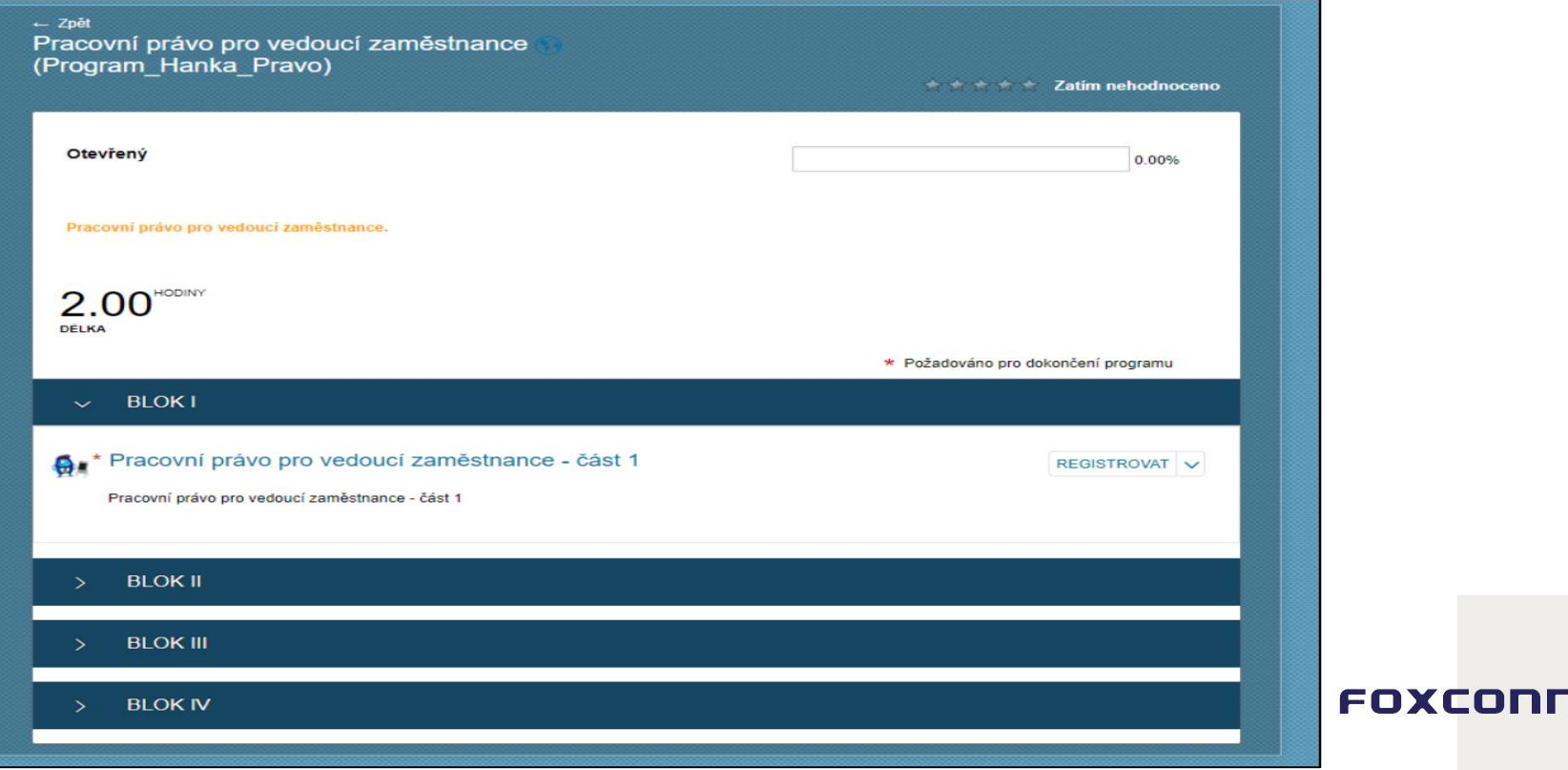

## Status plnění programu můžeš sledovat na své kartě "Vzdělávání": Např. po absolvování bloku 1 se ti na programu zobrazí průběh plnění viz. screen níže.

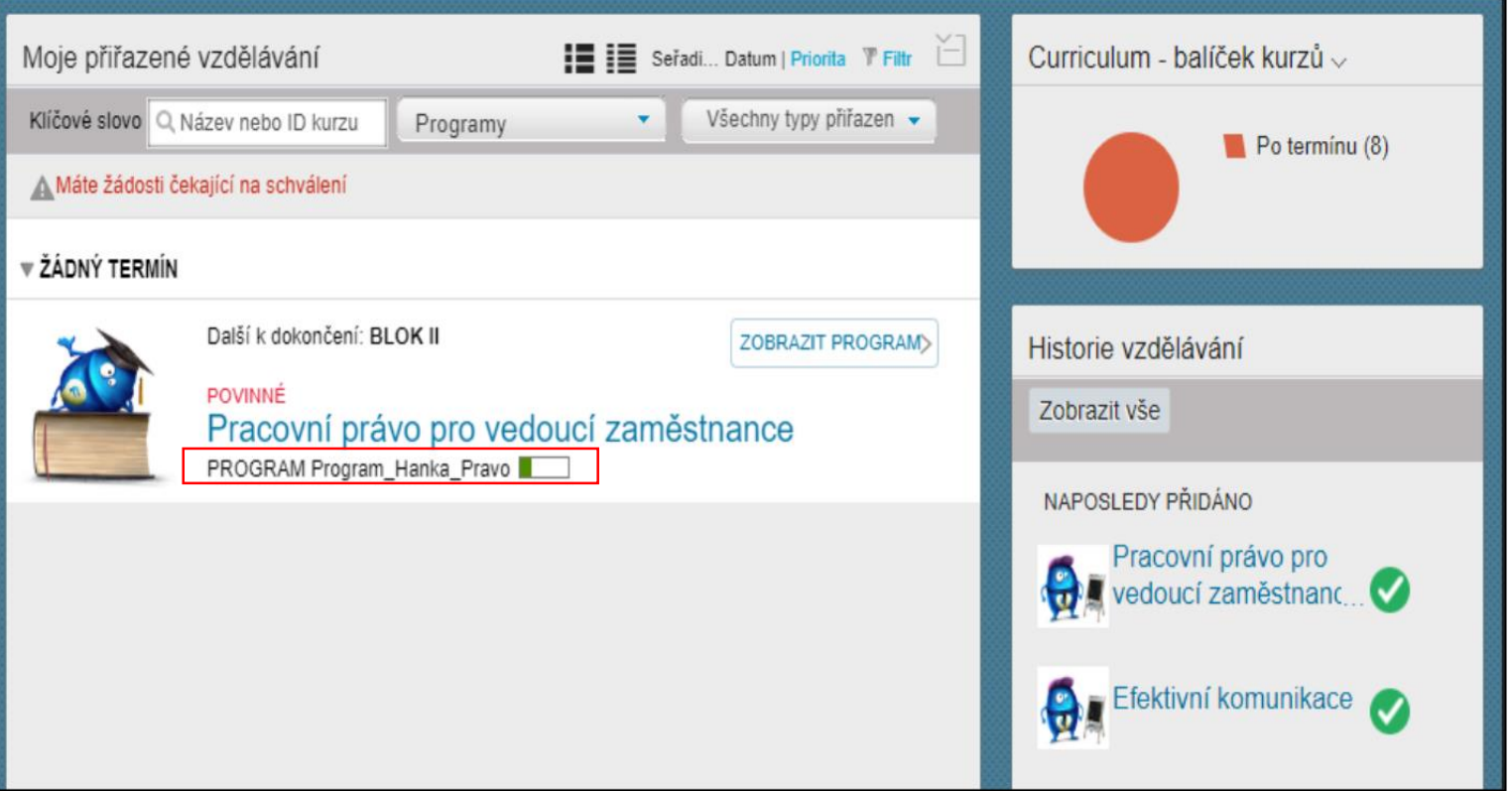

## Status dokončení jednotlivých částí programu můžeš sledovat v náhledu na jeho detail viz. screen níže.

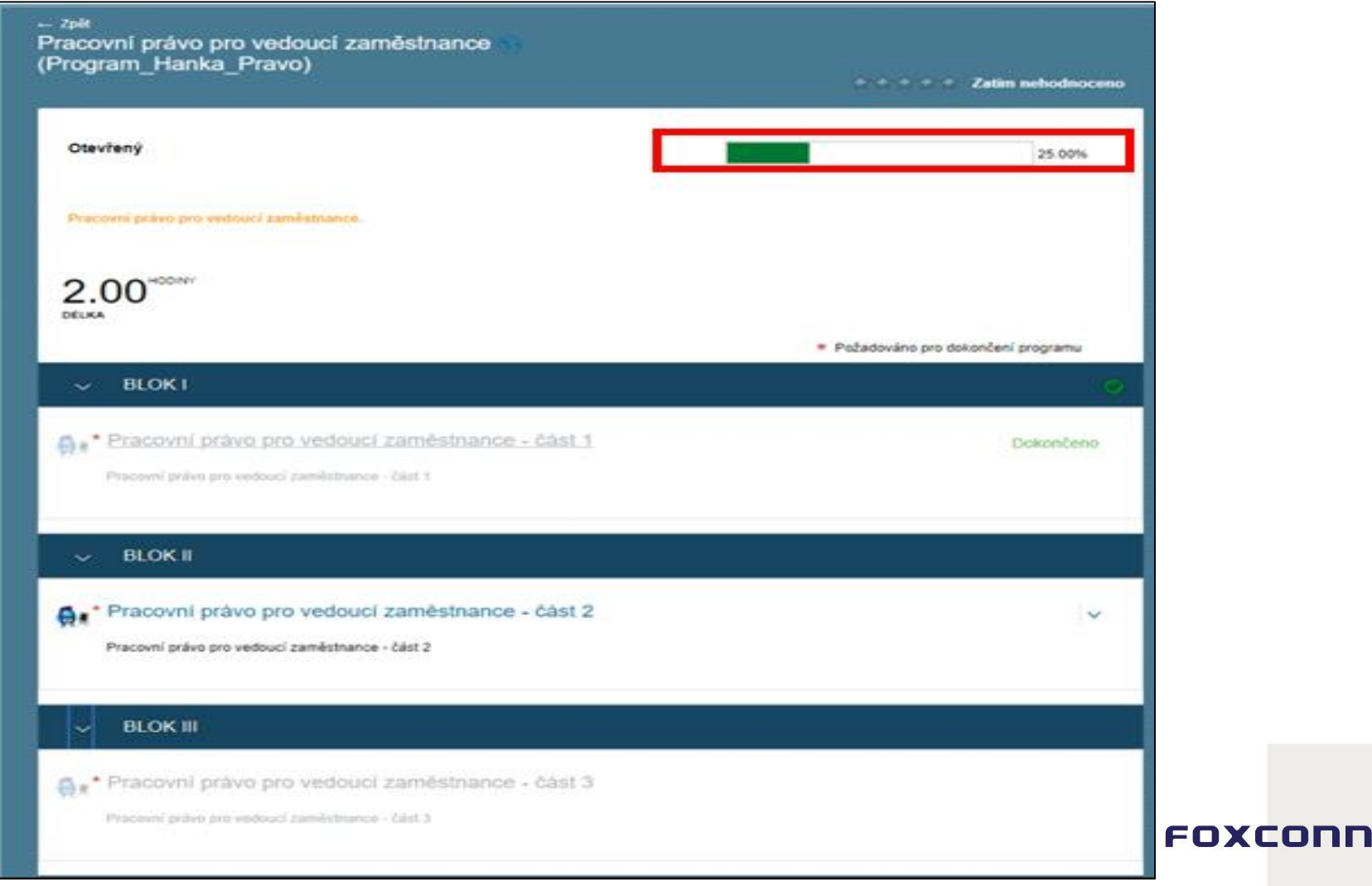

Při úspěšném dokončení všech částí programu a vyplnění hodnotícího dotazníku (je-li vyžadován) se ti propadá splnění programu do tvé "Historie vzdělávání". Postup pro vyplnění hodnotícího dotazníku je stejný jako v návodu Hodnotící dotazníky.

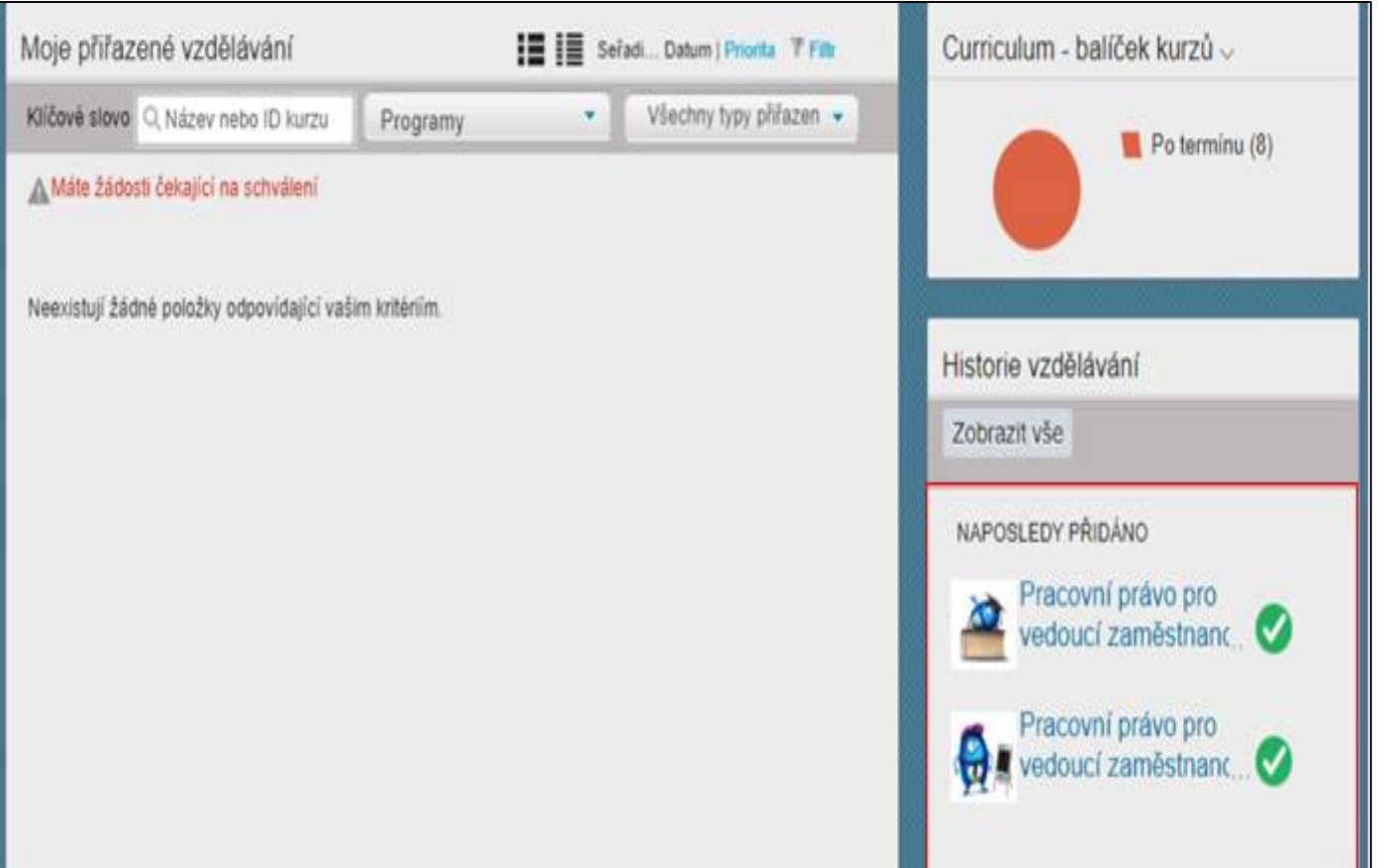

FOXCONN

Na [Obsah](#page-0-0)

## Zde si můžeš prohlédnout bližší detail. V historii vidíš jak celý program, tak i absolvované dílčí části programu.

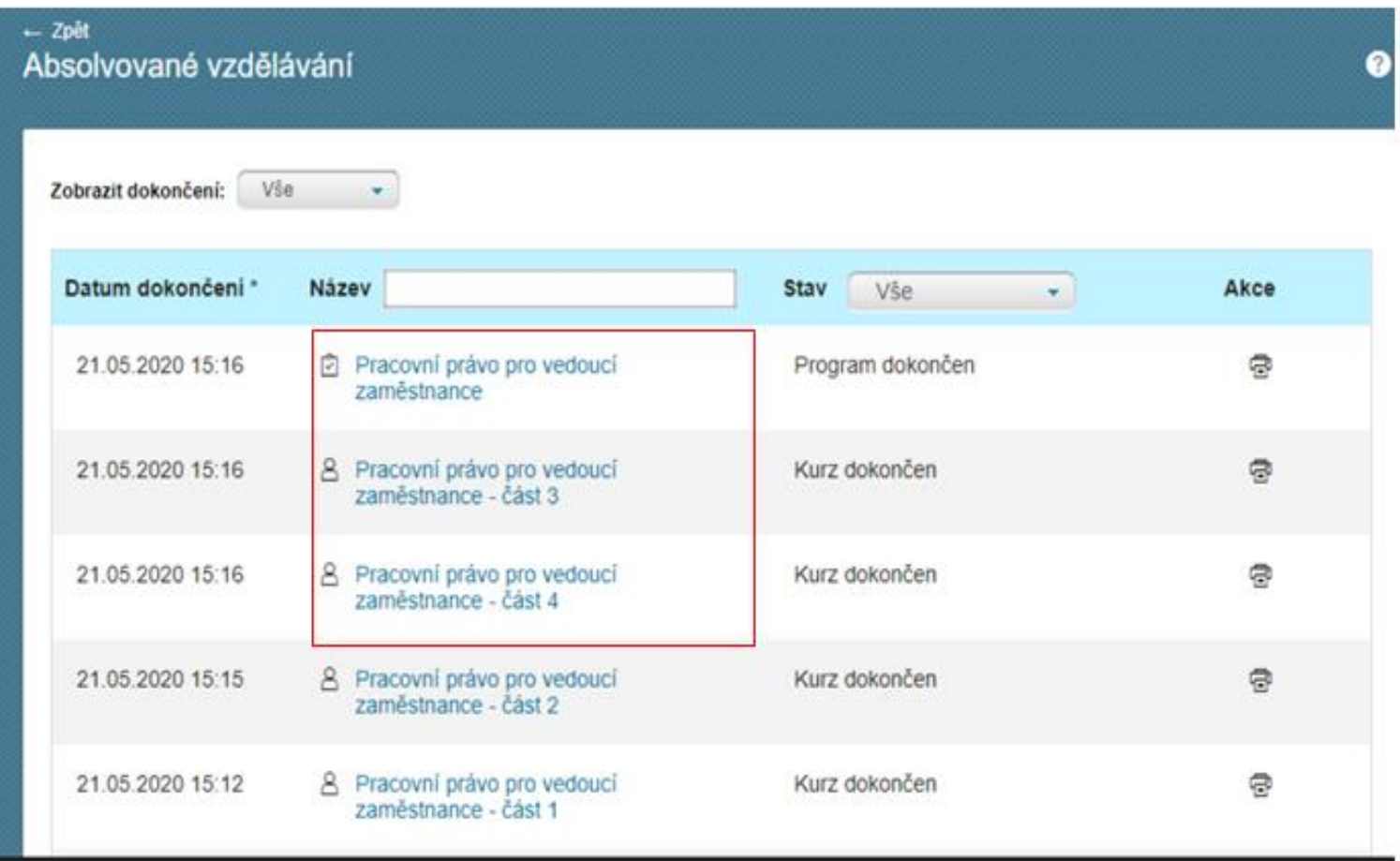

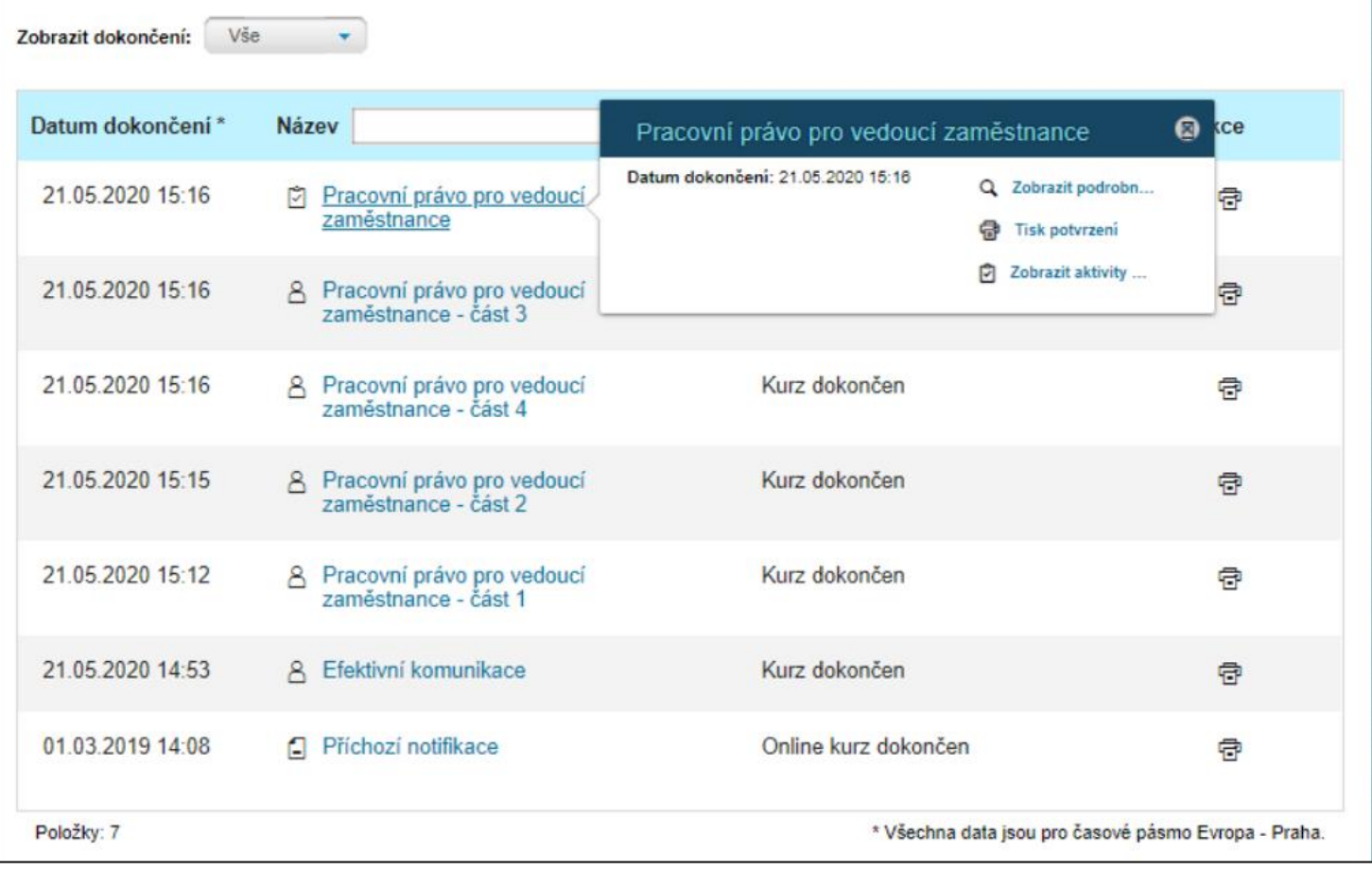

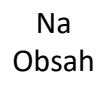

<span id="page-37-0"></span>**Ostatní forma vzdělávání**

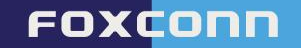

Nastoupil jsi nově do společnosti a máš absolvovat některá školení v rámci Adaptační doby? Systém ti tyto tréninky a požadavky na zaškolení přiřadí automaticky. V některých případech ti ti tvé zaškolení bude potvrzovat přímý nadřízený. Jak tyto tréninky poznáš a jak je dokončíš se dočteš níže.

Zaškolení můžeš provést pomocí samostudia, či společně s vedoucím. Pro dokončení zaškolení klikni na tlačítko "**Požadovat dozor**" a požádej svého vedoucího o potvrzení.

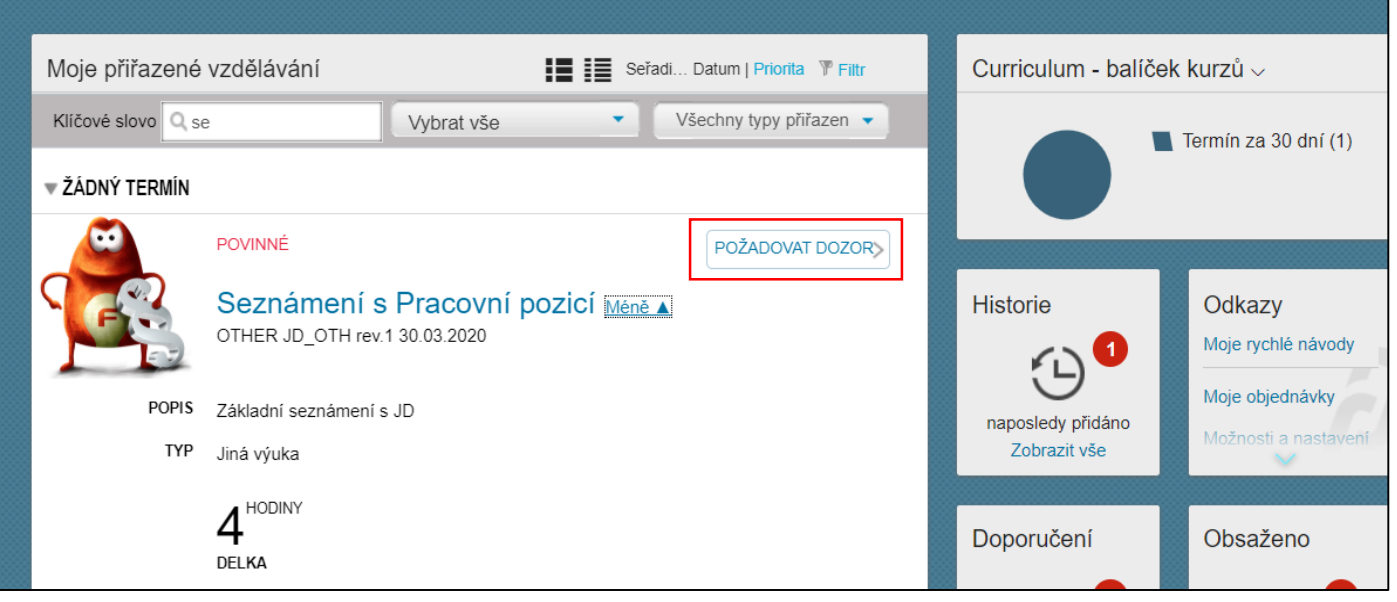

enxconr

#### Pomocí tlačítka "Přidat pozorovatele" vyber svého vedoucího.

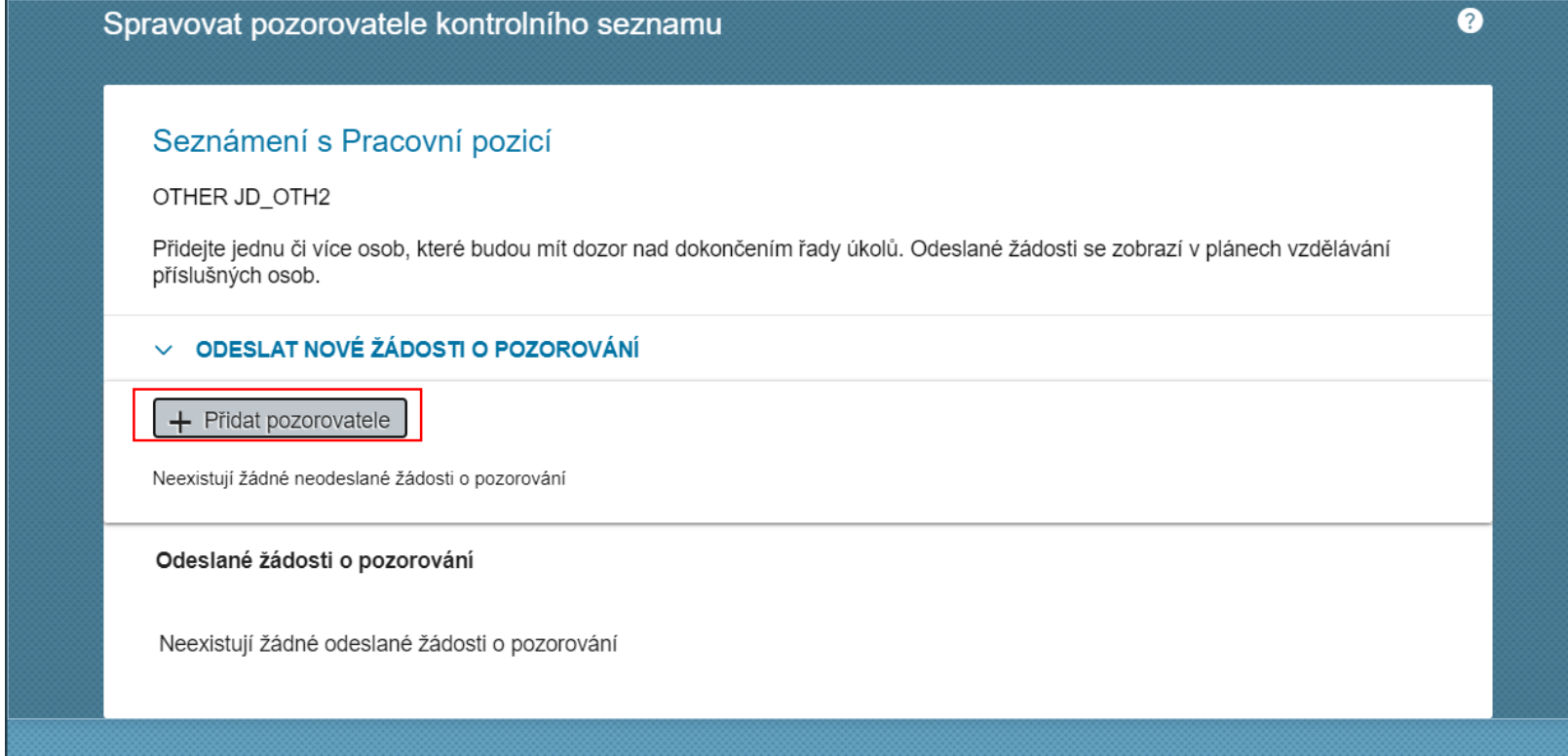

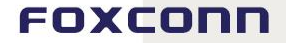

Na [Obsah](#page-0-0)

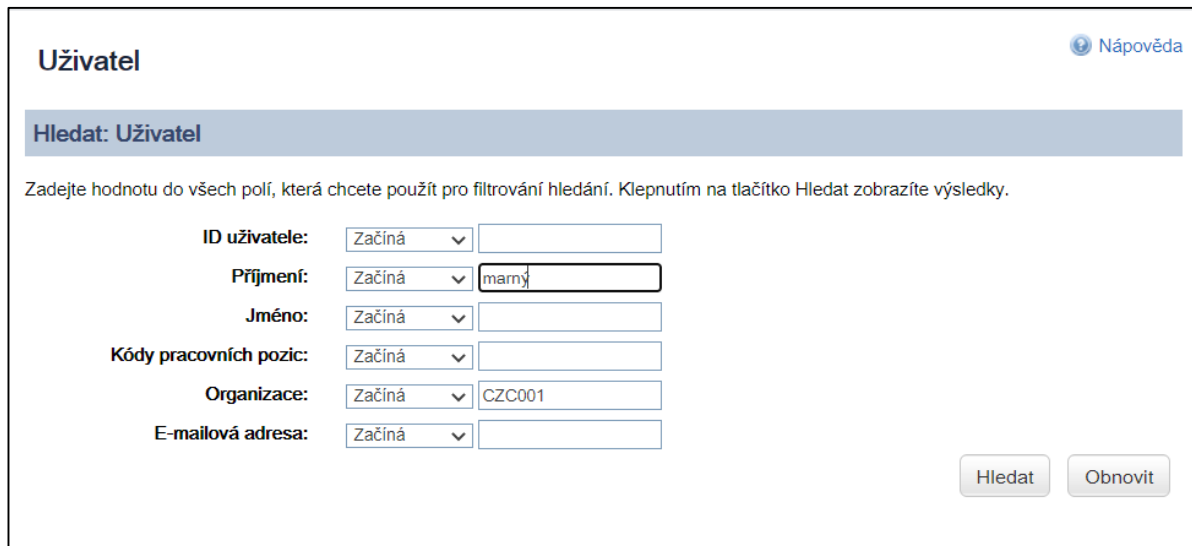

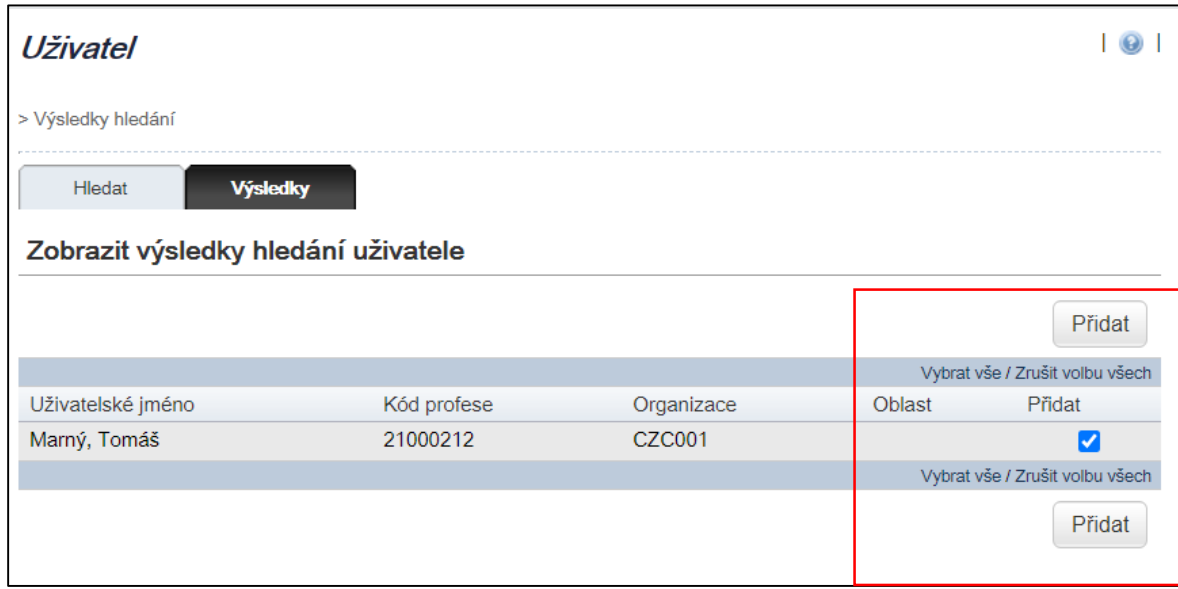

### Nezapomeň vedoucímu svůj požadavek odeslat.

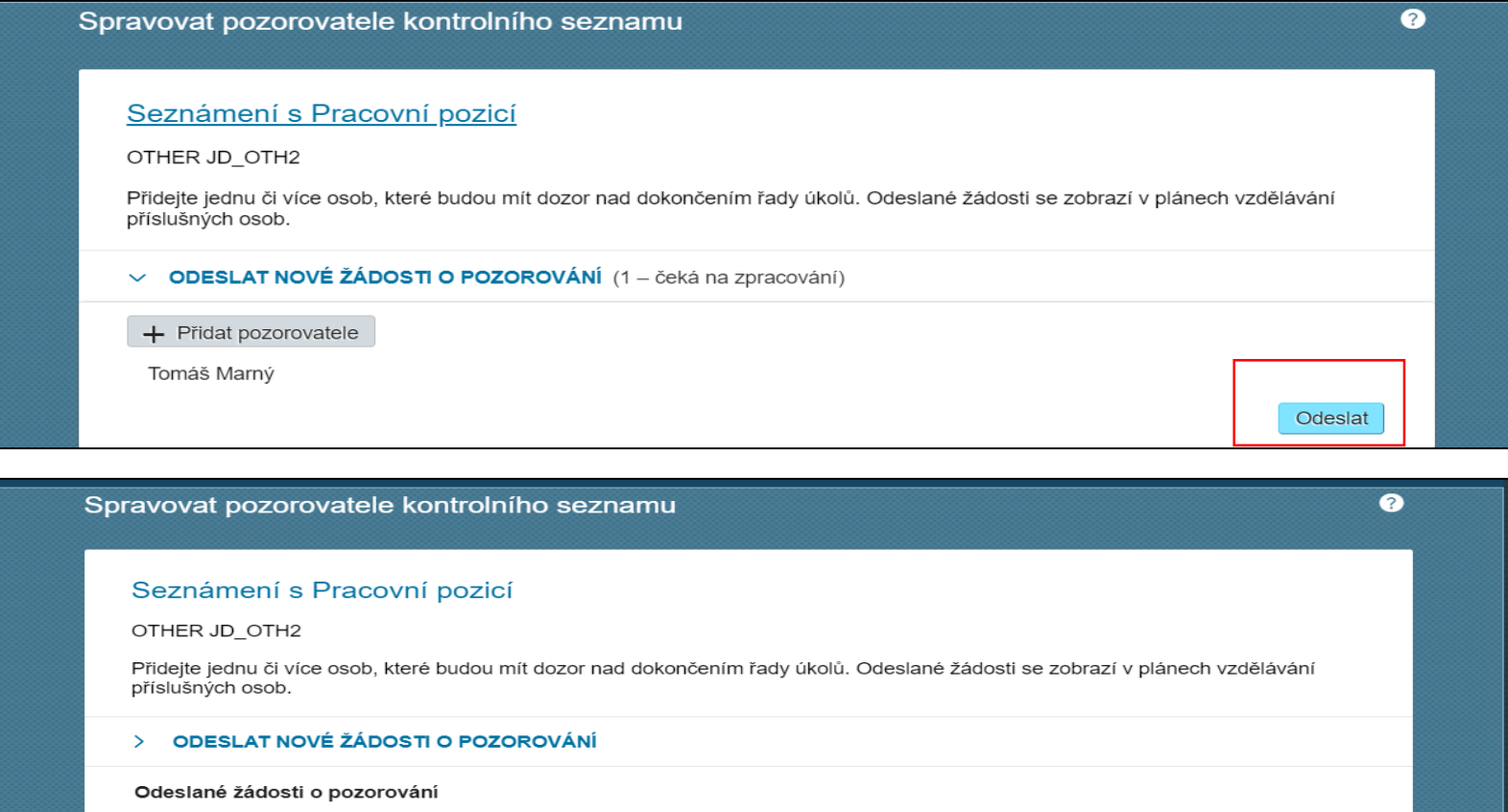

Tomáš Marný

Požadováno 01.06.2020

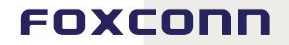

Požadavek na potvrzení zaškolení můžeš také stáhnout při kliknutí na zvoleného pozorovatele. Poté už jen čekáš, až ti vedoucí zaškolení potvrdí a tobě se propadne záznam do historie vzdělávání.

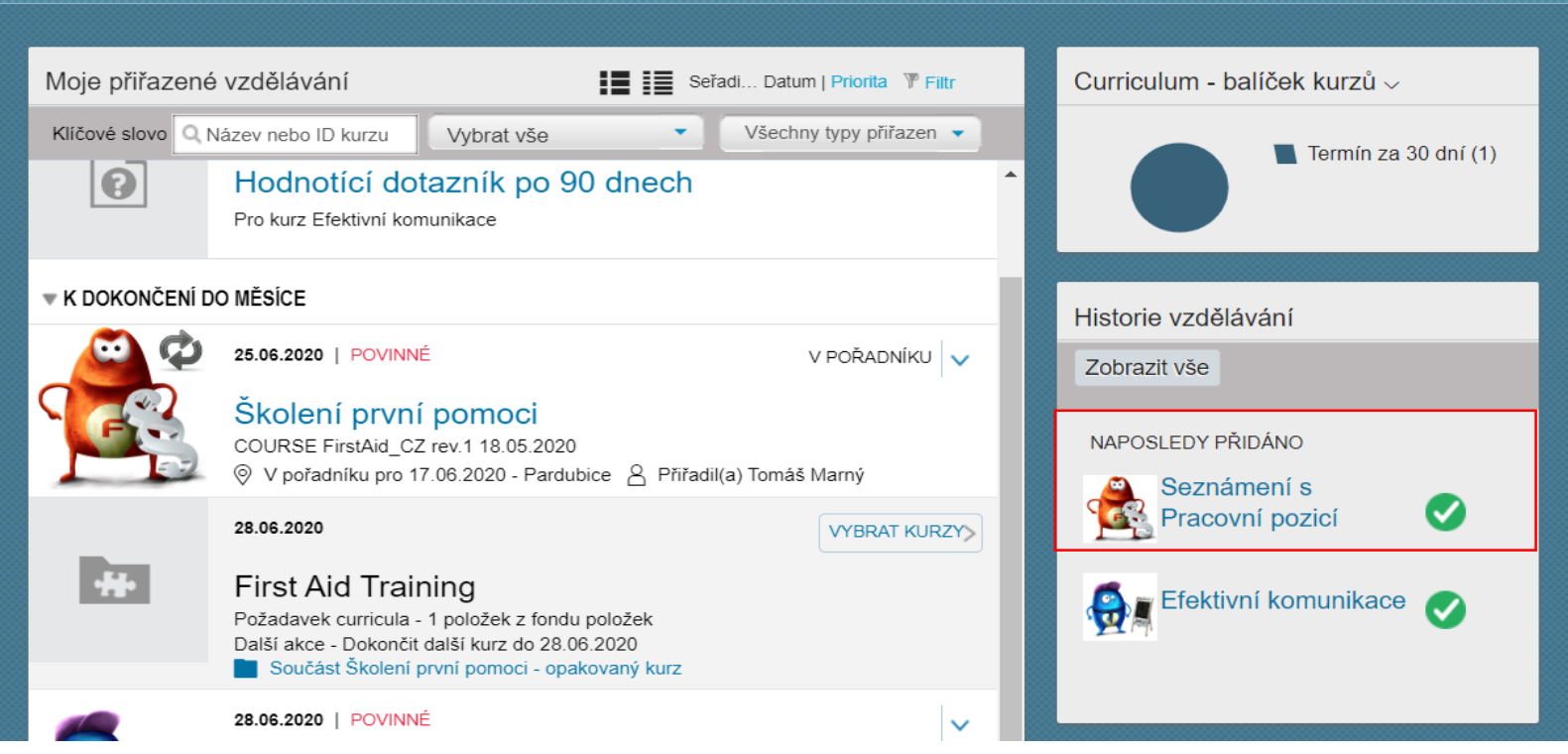

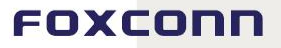

Na [Obsah](#page-0-0)

Na [Obsah](#page-0-0)

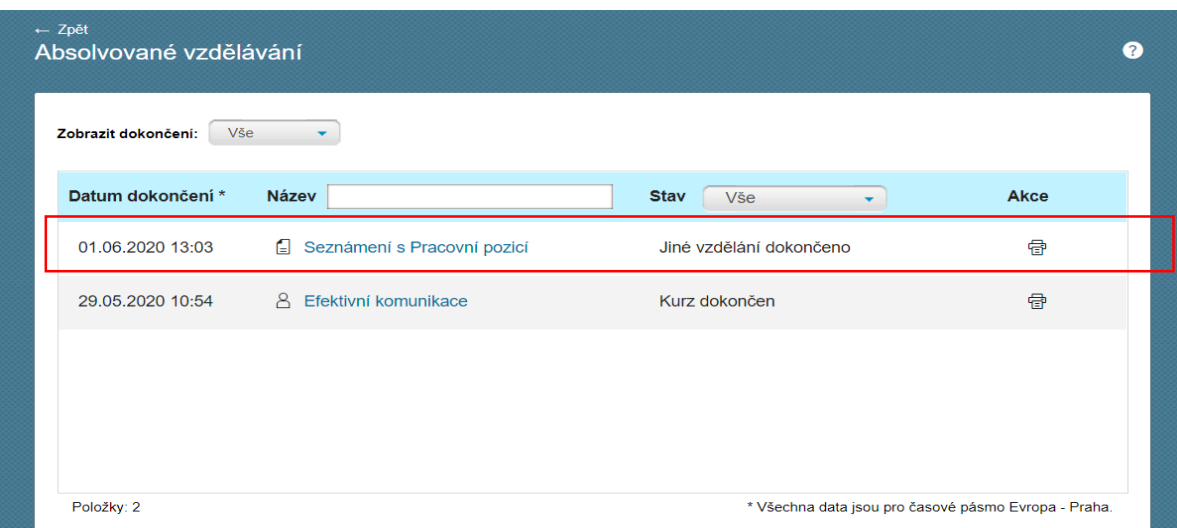

#### Po rozkliku se podíváš na detail.

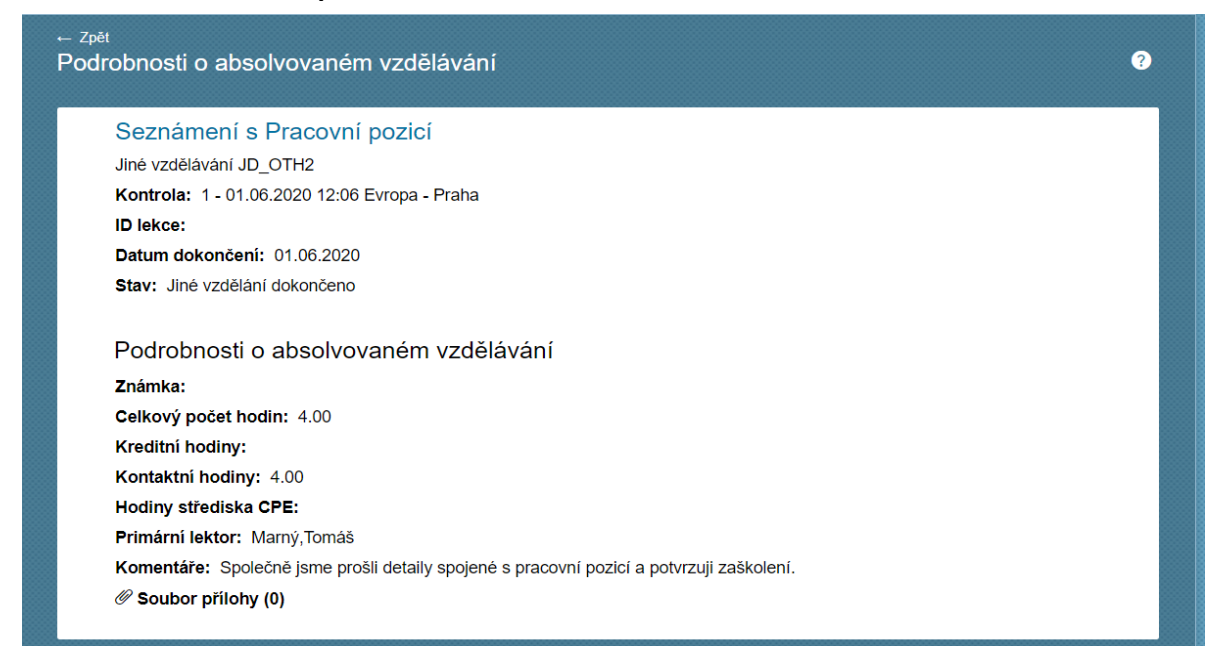

<span id="page-44-0"></span>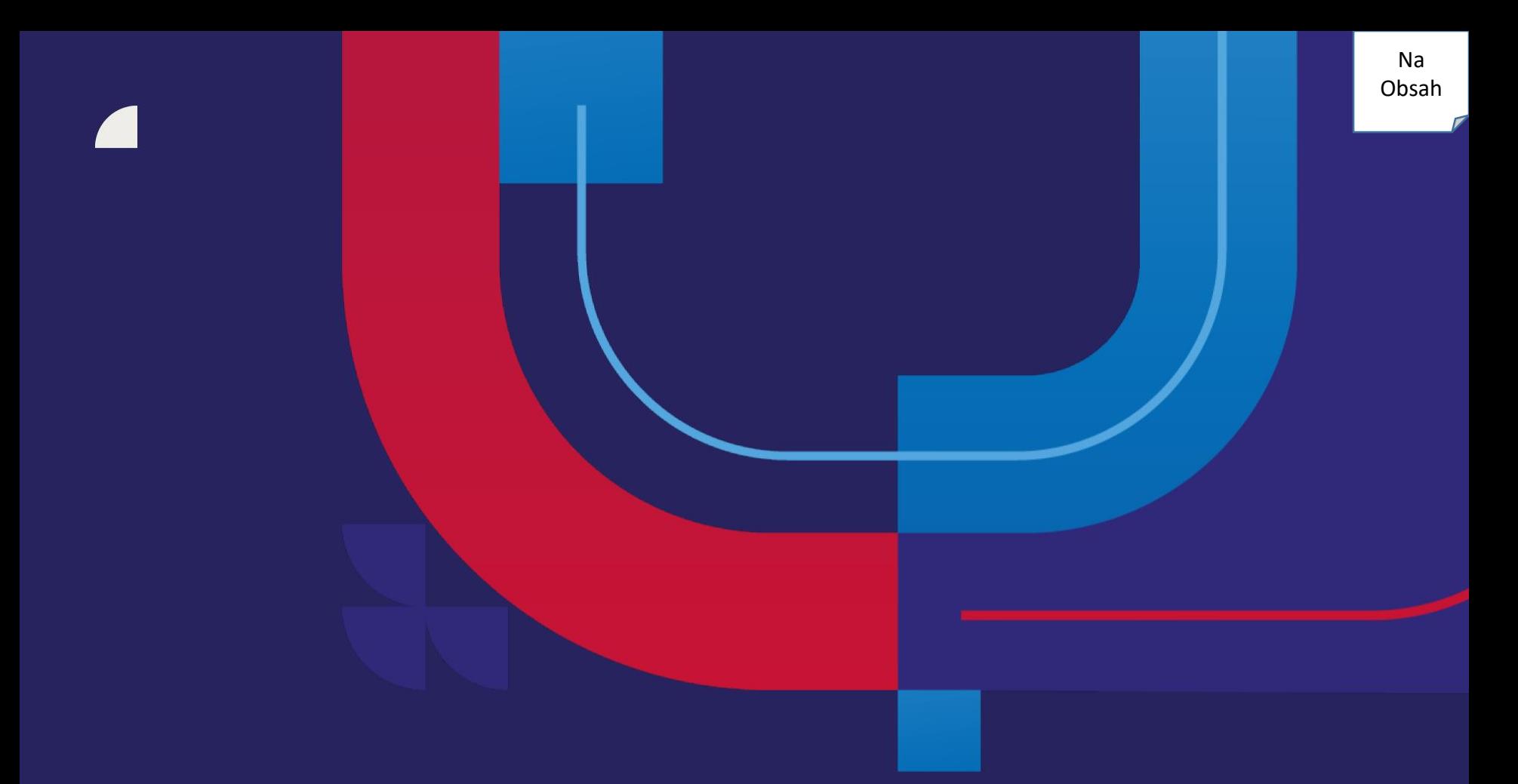

# **Odhlášení**

Rozmyslel sis svoji účast na workshopu Efektivní komunikace, či ti nevyhovuje původní termín? Nemusíš psát administrátorovi školení, ale můžeš snadno zrušit registraci přímo v systému díky tlačítku "**Stáhnout registraci**". Pokud tě na termín registroval nadřízený nebo člen týmu Vzdělávání a rozvoje, nemáš možnost se sám odhlásit.

## 1. Způsob – z tvého to-do listu

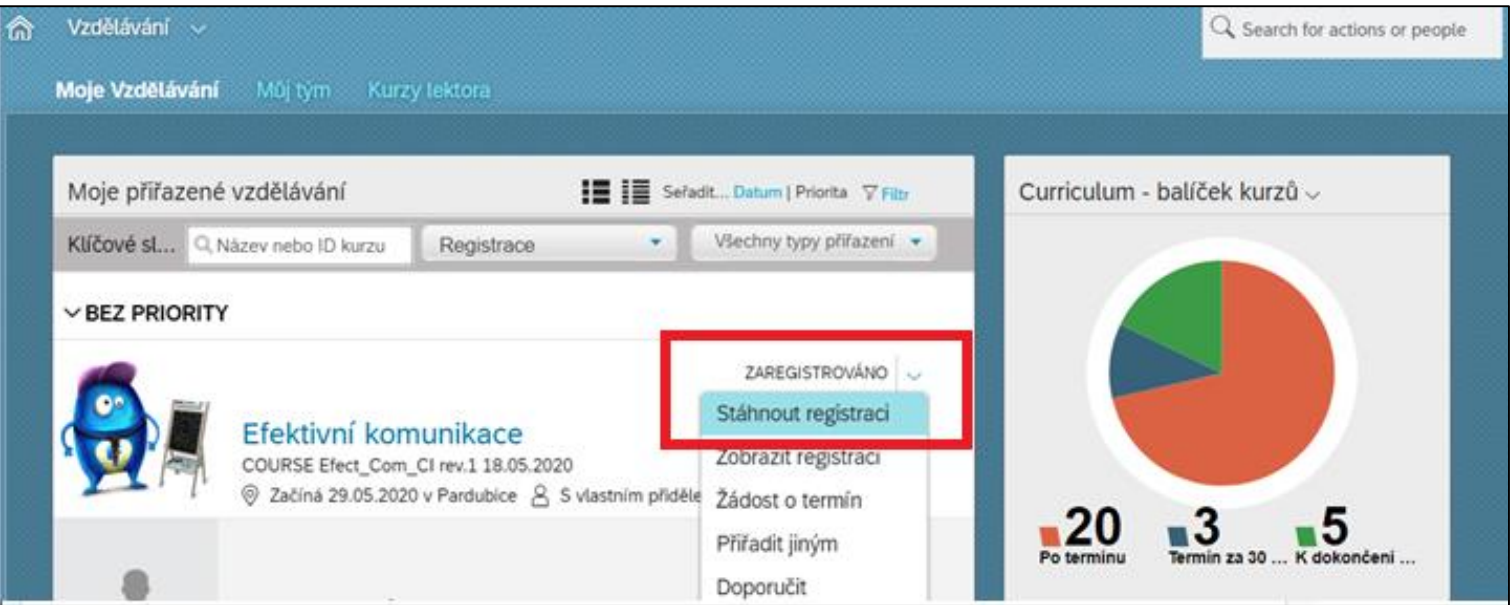

#### enxconr

#### 2. Způsob – z detailu kurzu

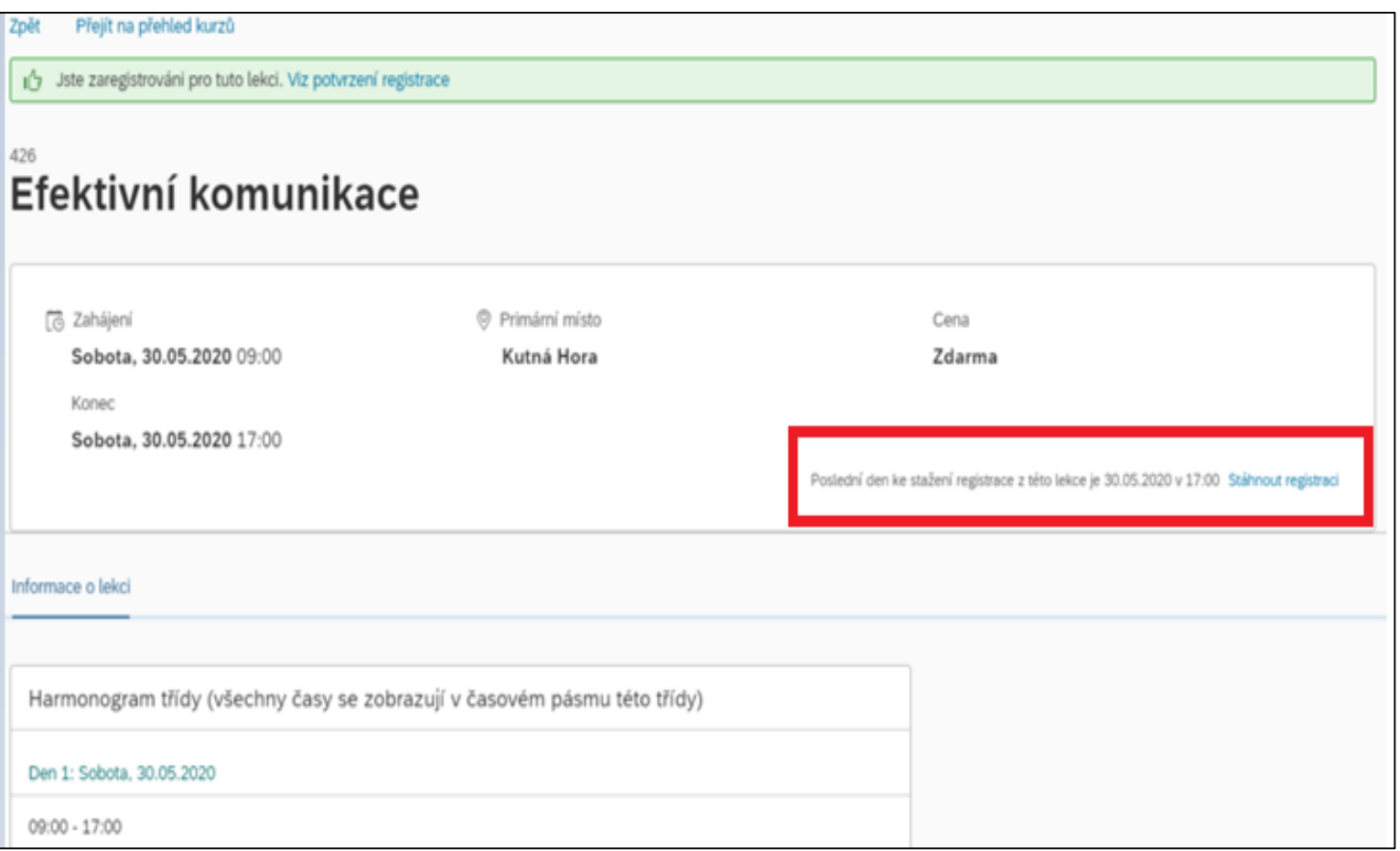

## Systém se tě pro jistotu zeptá, zdali si skutečně přeješ svoji registraci zrušit a chceš tedy uvolnit místo jinému zájemci.

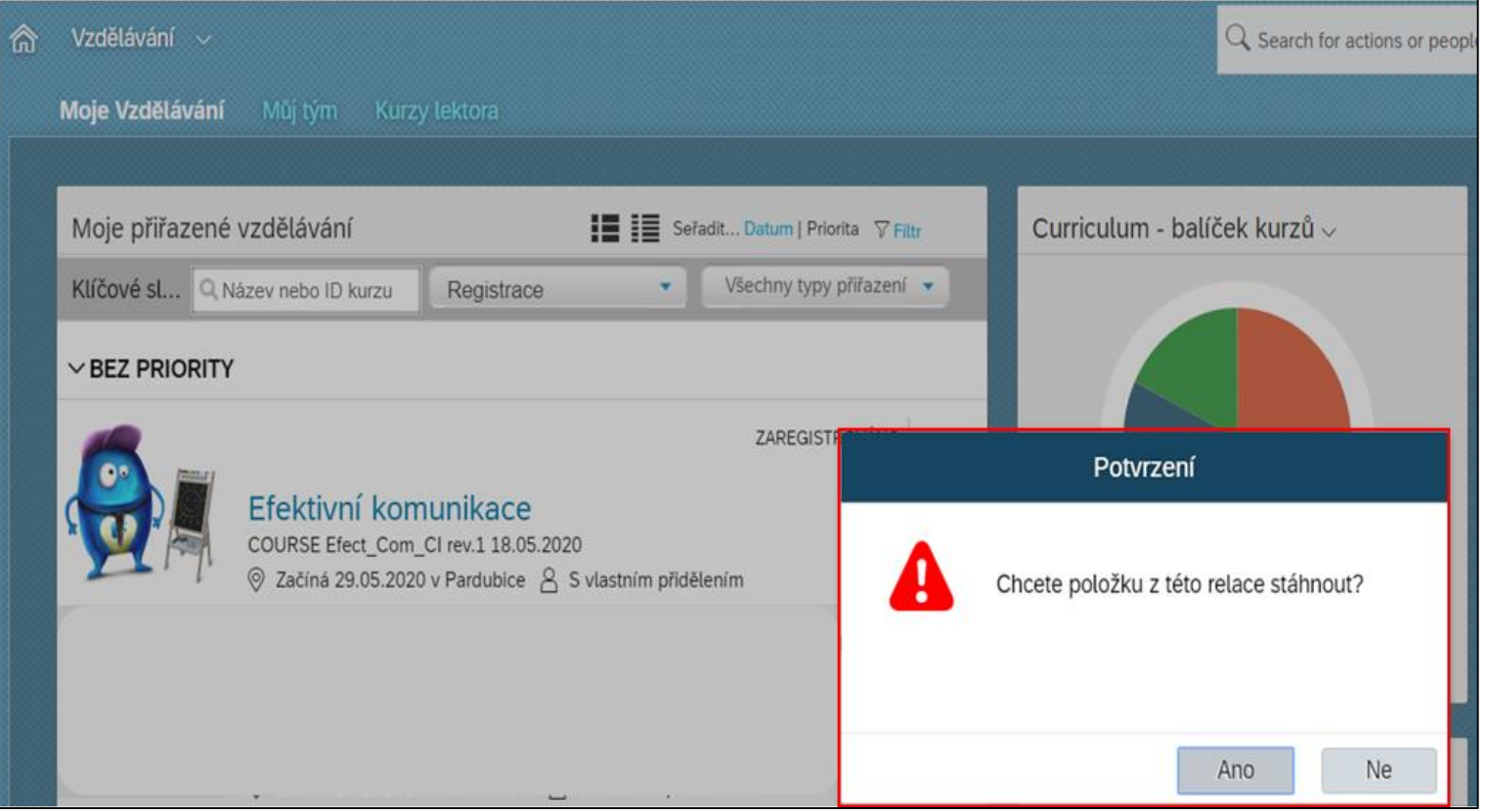

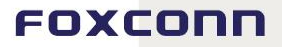

## Pokud tě na kurz přihlásí někdo jiný, nemáš možnost se odhlásit, požádej tedy prosím kontaktní osobu uvedenou u daného kurzu.

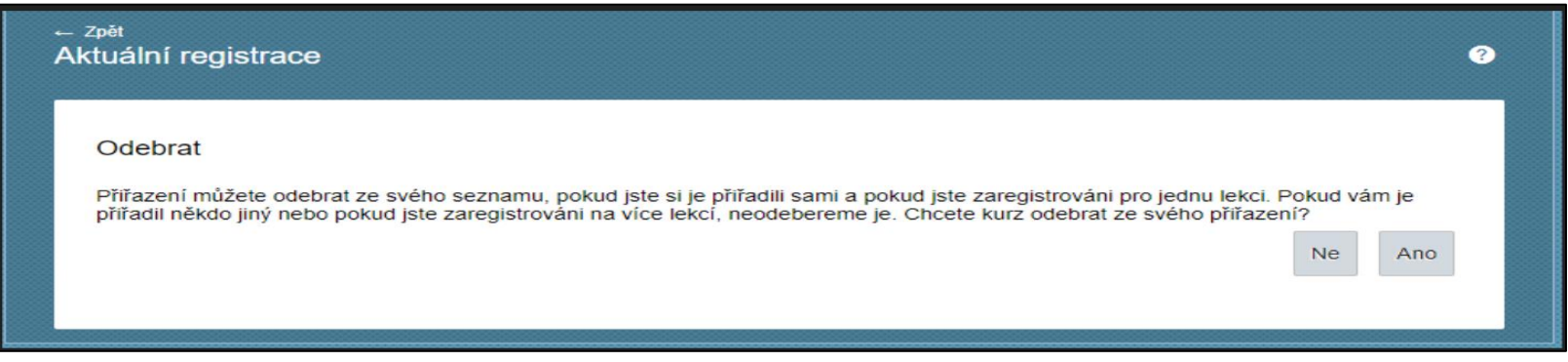

#### Při odhlášení z termínu prosím uváděj důvod a následně požadavek na zrušení registrace odešli.

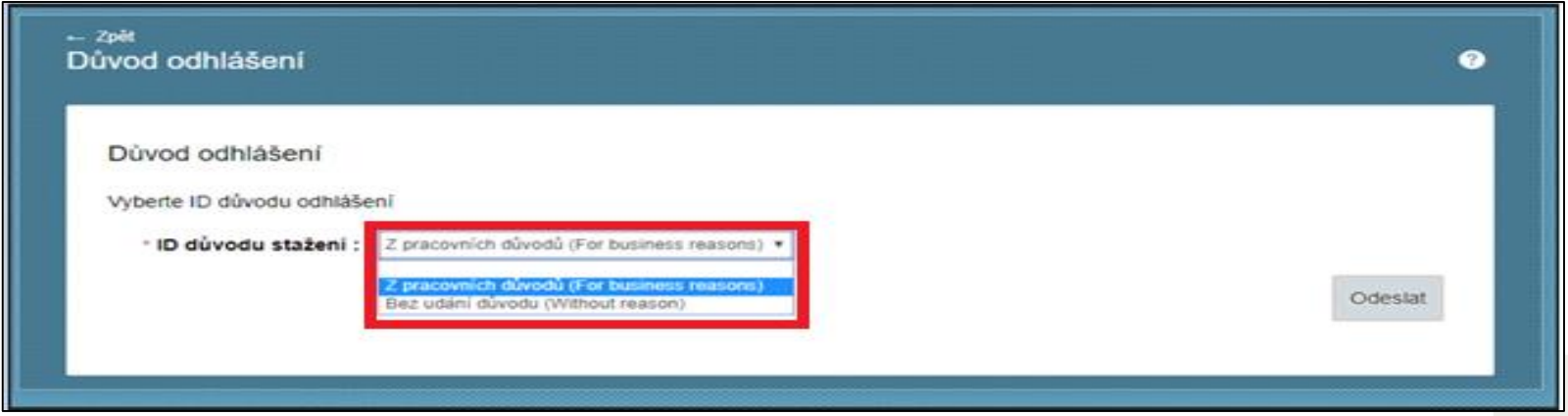

#### FOXCOI

## Odhlášení z kurzu proběhlo úspěšně. Systém ti pošle automaticky zrušení pozvánky na termín v Outlook kalendáři viz. screen níže.

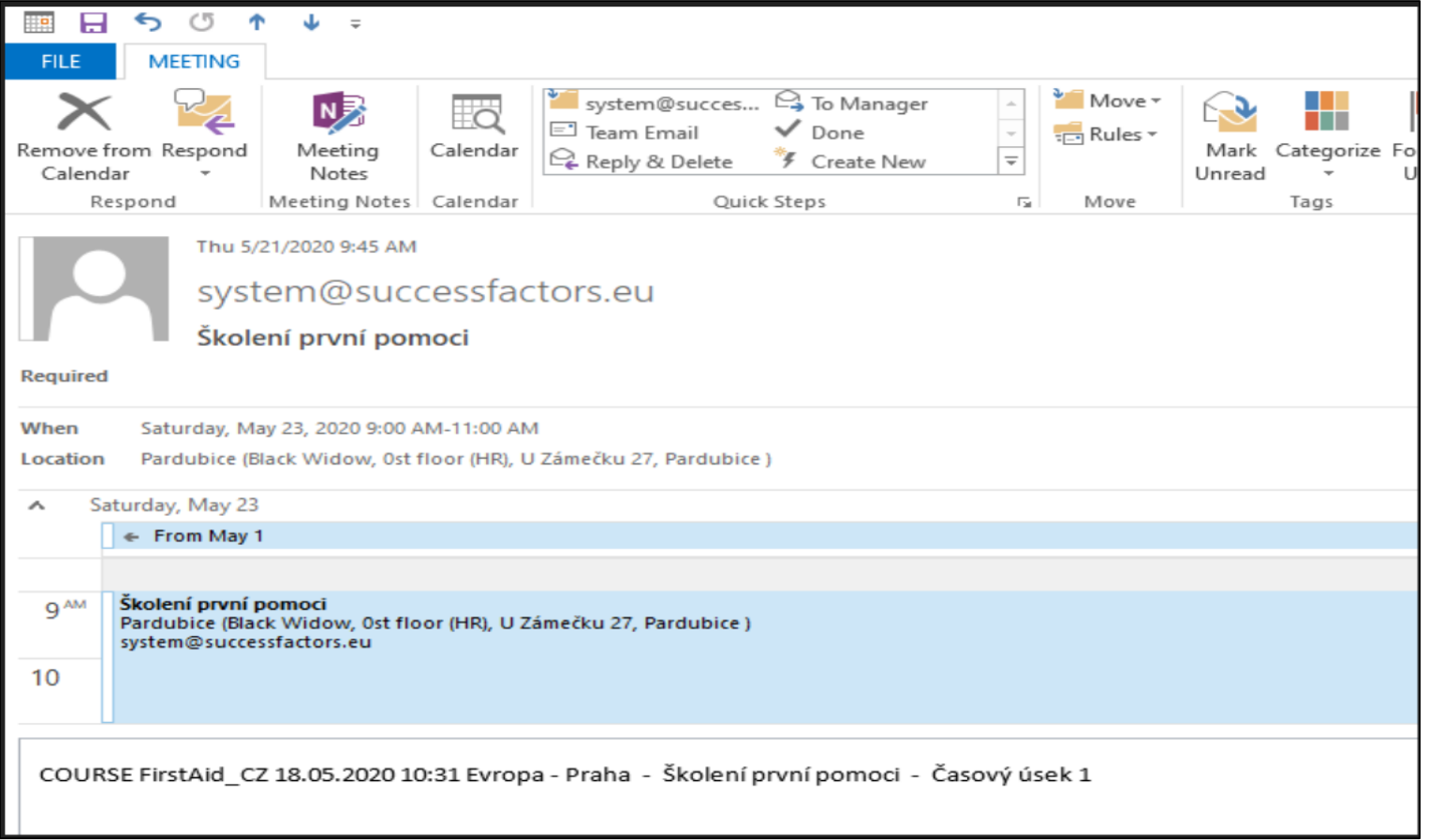

## **Odhlášení z termínu prezenčního kurzu vyžadující schválení**

## Postup pro odhlášení je stejný jako část výše, která se věnuje Odhlášení z termínu prezenčního kurzu.

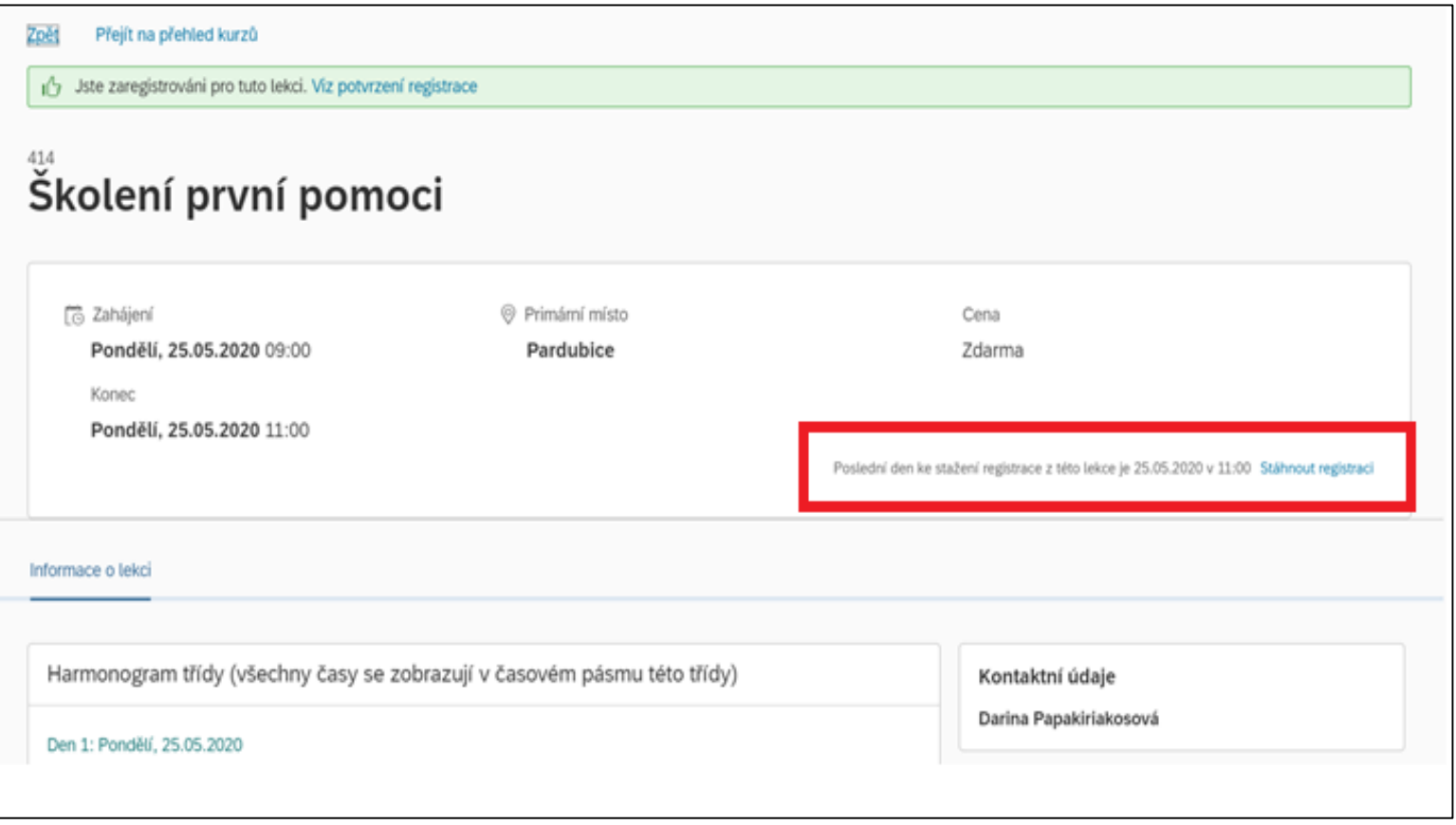

#### FOXCONN

Na [Obsah](#page-0-0) Pokud je vyžadováno schválení tvého požadavku na odhlášení z termínu, systém tě při odhlášení upozorní. Schválení požadavku na odhlášení může jít jednokrokové (jen na přímého nadřízeného) či dvoukrokové (na přímého nadřízeného a člena týmu tréninku a rozvoje).

Při odhlášení z kurzu vždy prosím uváděj důvod.

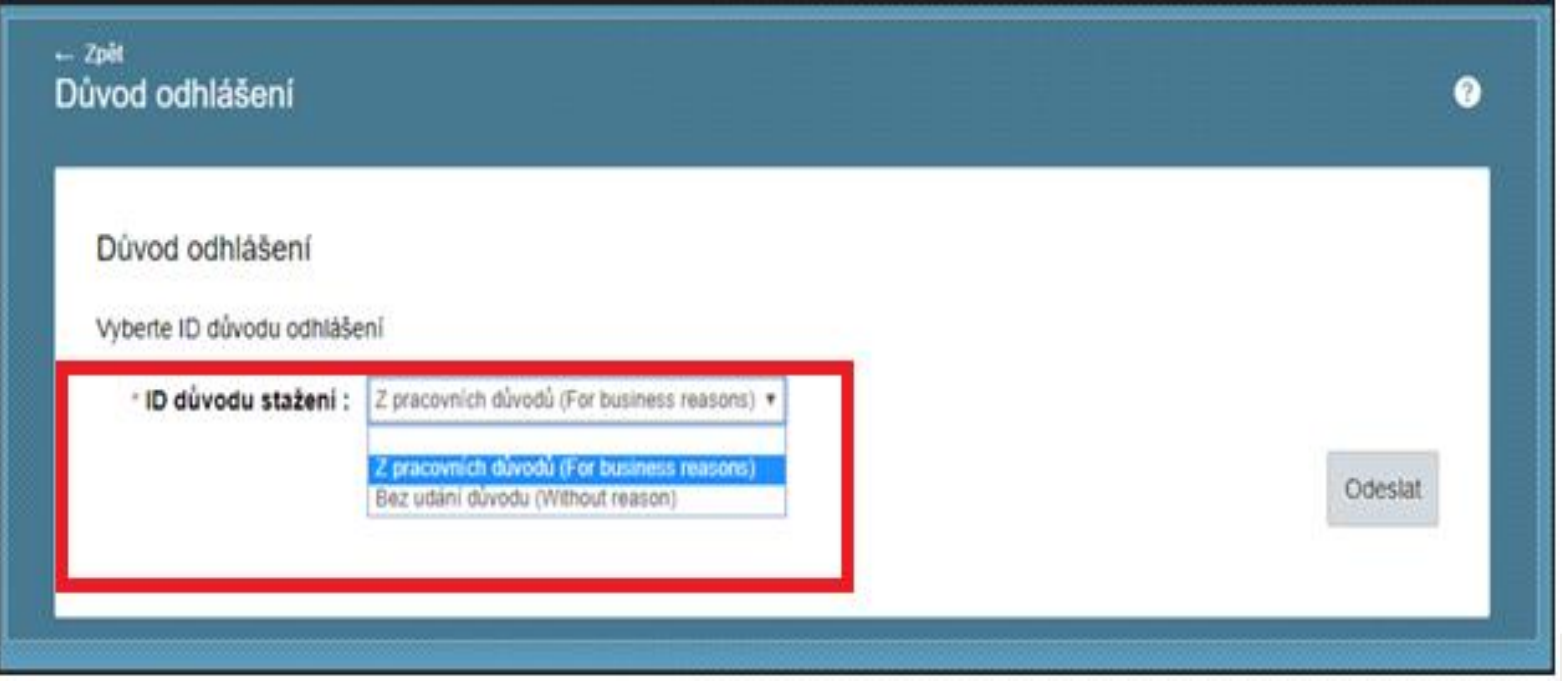

#### EOXEOOL

### Zde tě systém informuje o tom, že k odhlášení z kurzu je vyžadováno schválení zodpovědné osoby.

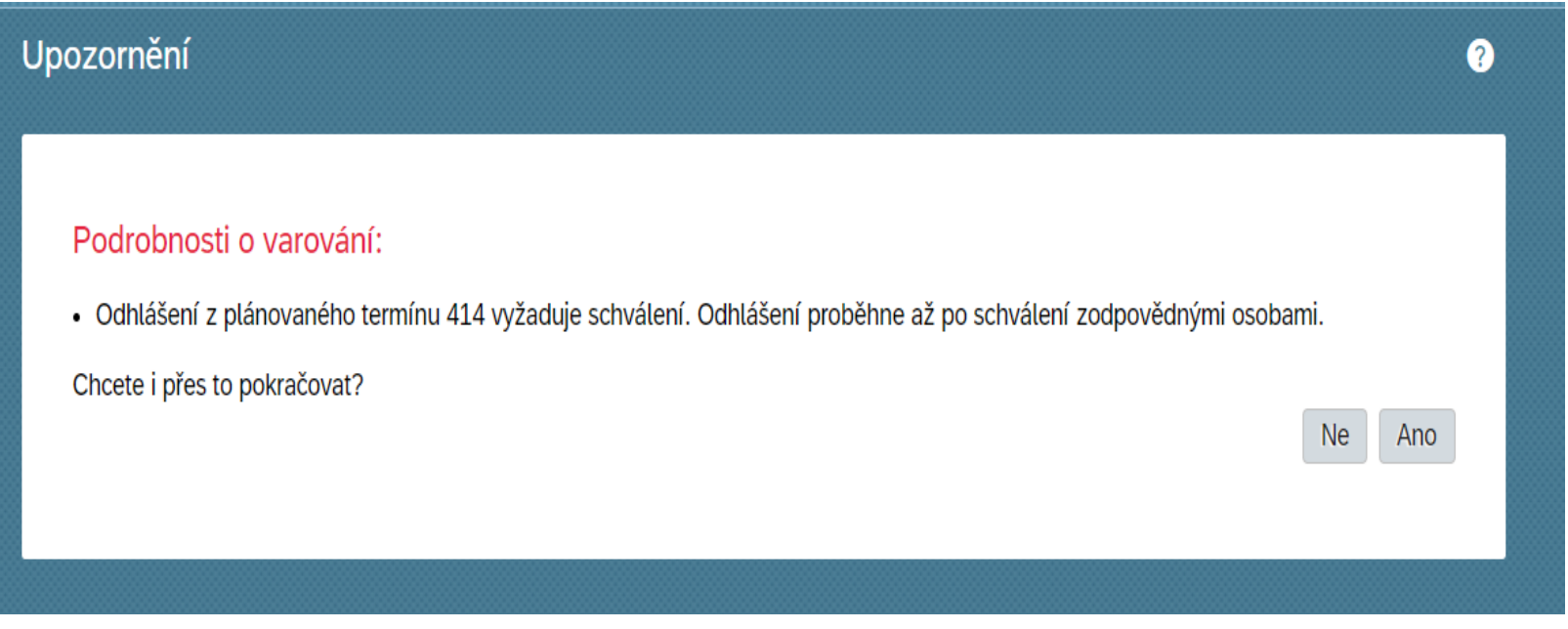

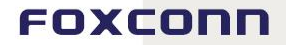

### Po schválení žádosti o zrušení registrace ti příjde do kalendáře potvrzení. Pozvánku si můžeš z kalendáře ručně odmazat.

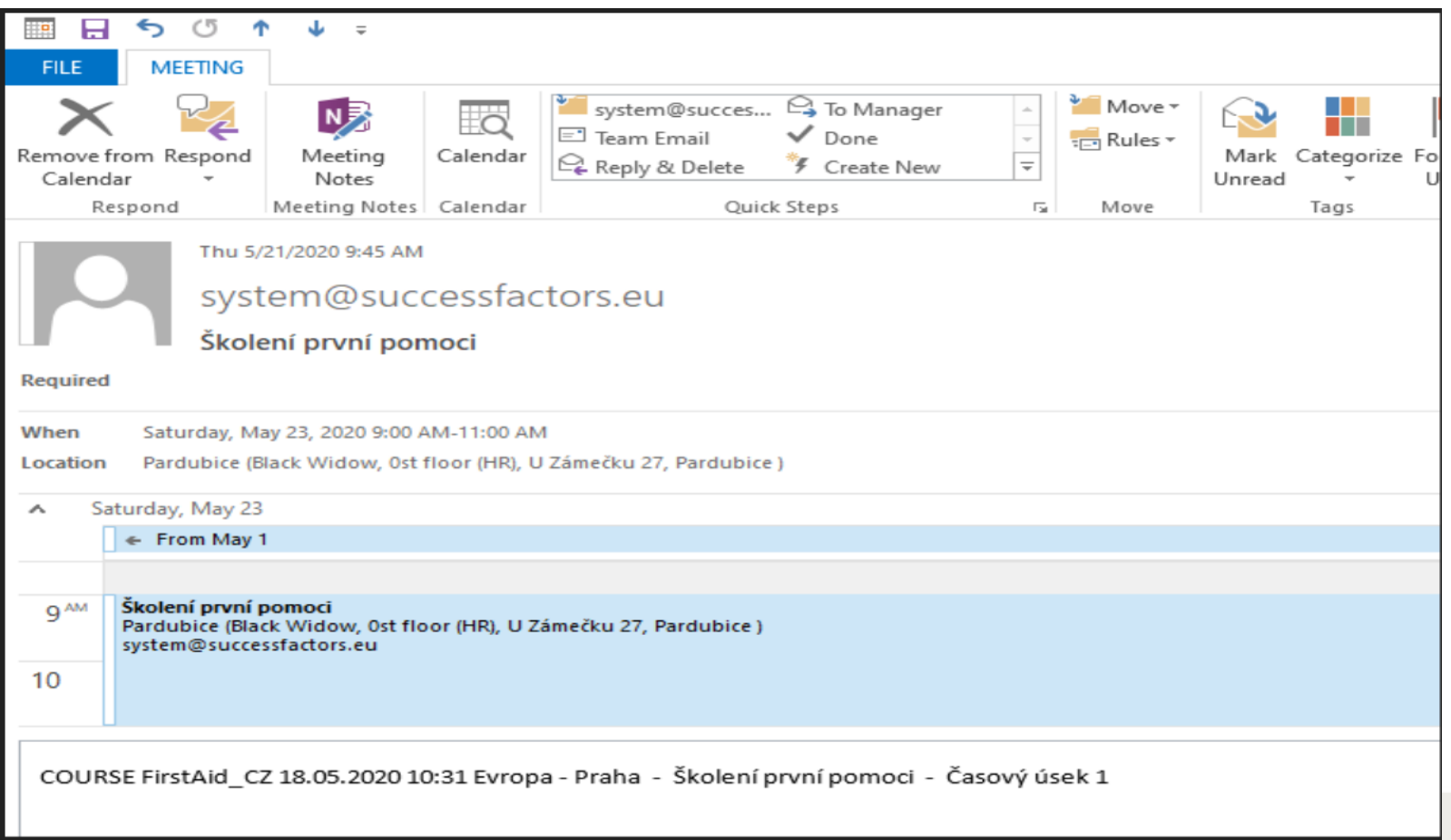

<span id="page-54-0"></span>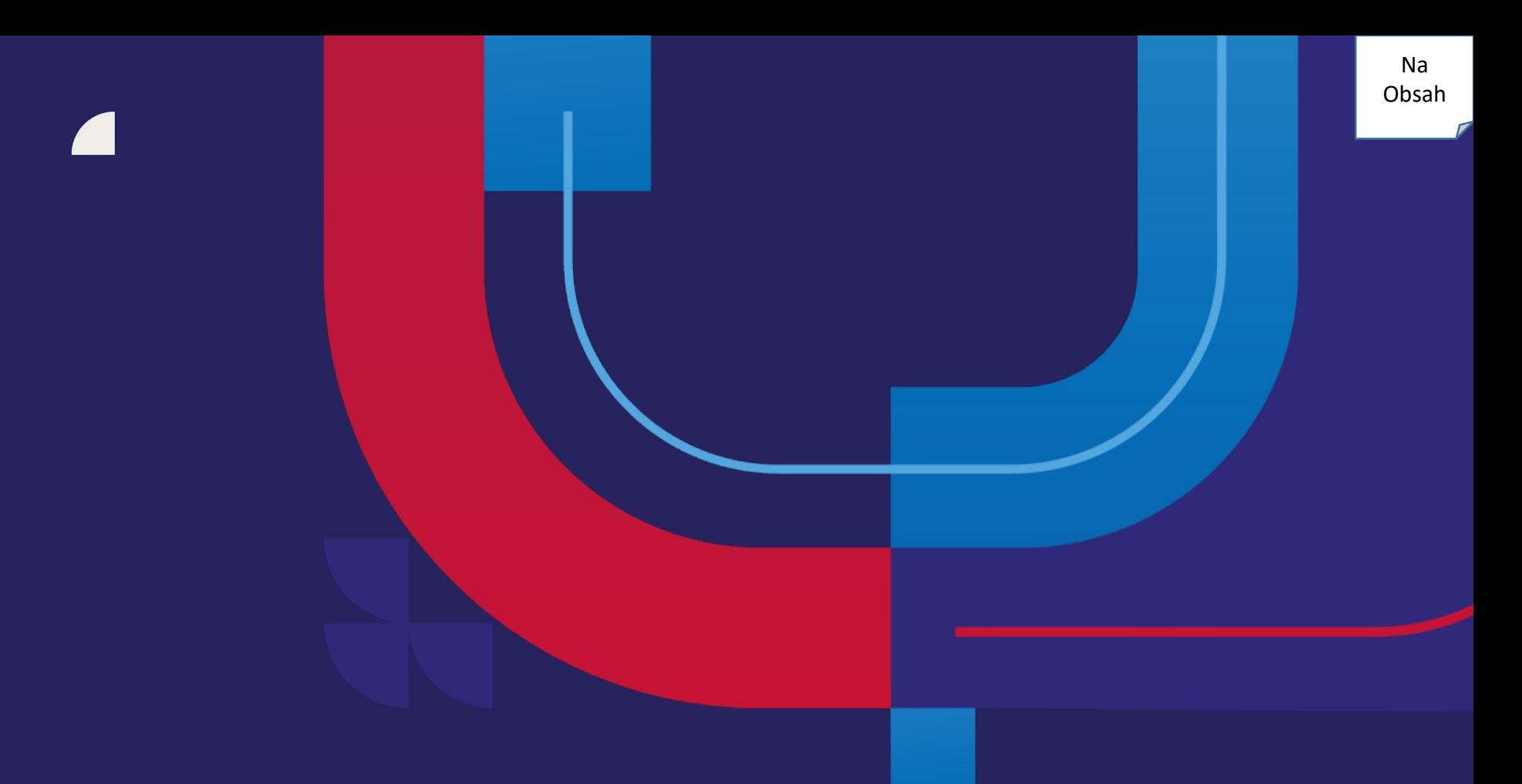

# **Hodnotící dotazník**

Vyplnění hodnoticího dotazníku od tebe budeme požadovat v případě některých forem kurzů za účelem sbírání zpětné vazby na lektora, kvalitu kurzu a jiné oblasti. V systému se můžeš setkat se dvěma typy dotazníků:

- **Hodnotící dotazník po absolvování kurzu:** jedná se o dotazník, který vyplňuješ bezprostředně po proběhnutí termínu kurzu. Na jeho vyplnění máš 7 dní a je to podmínkou pro úspěšné dokončení kurzu a vytvoření záznamu v historii vzdělávání.

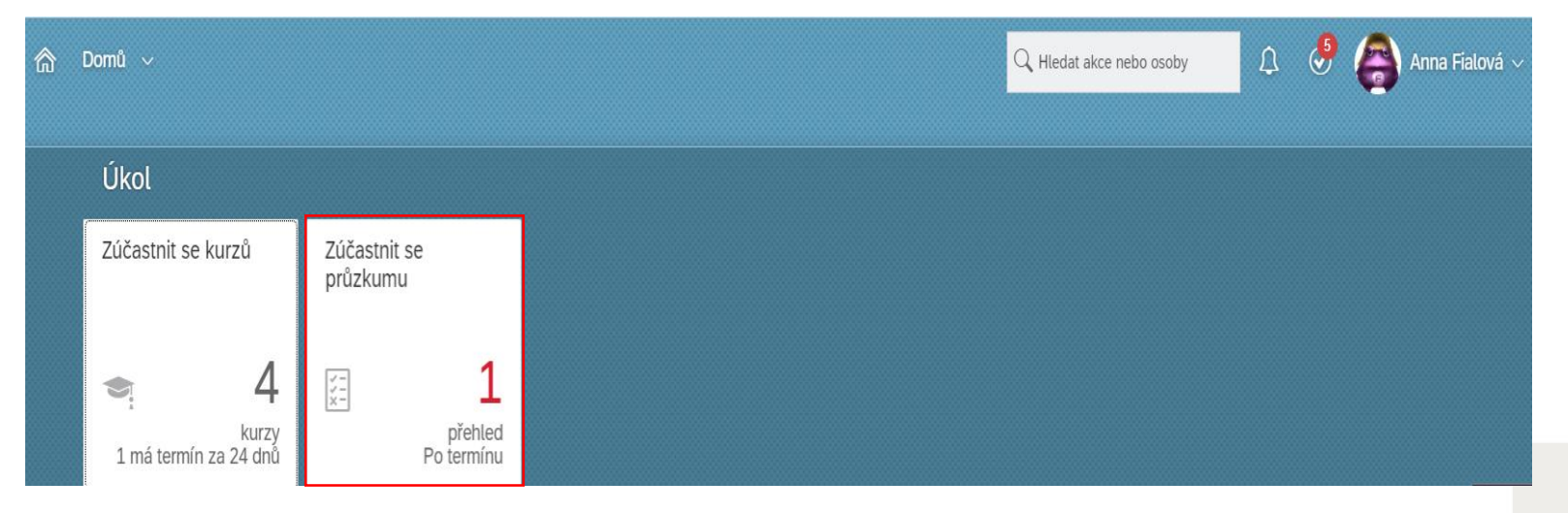

#### soxconr

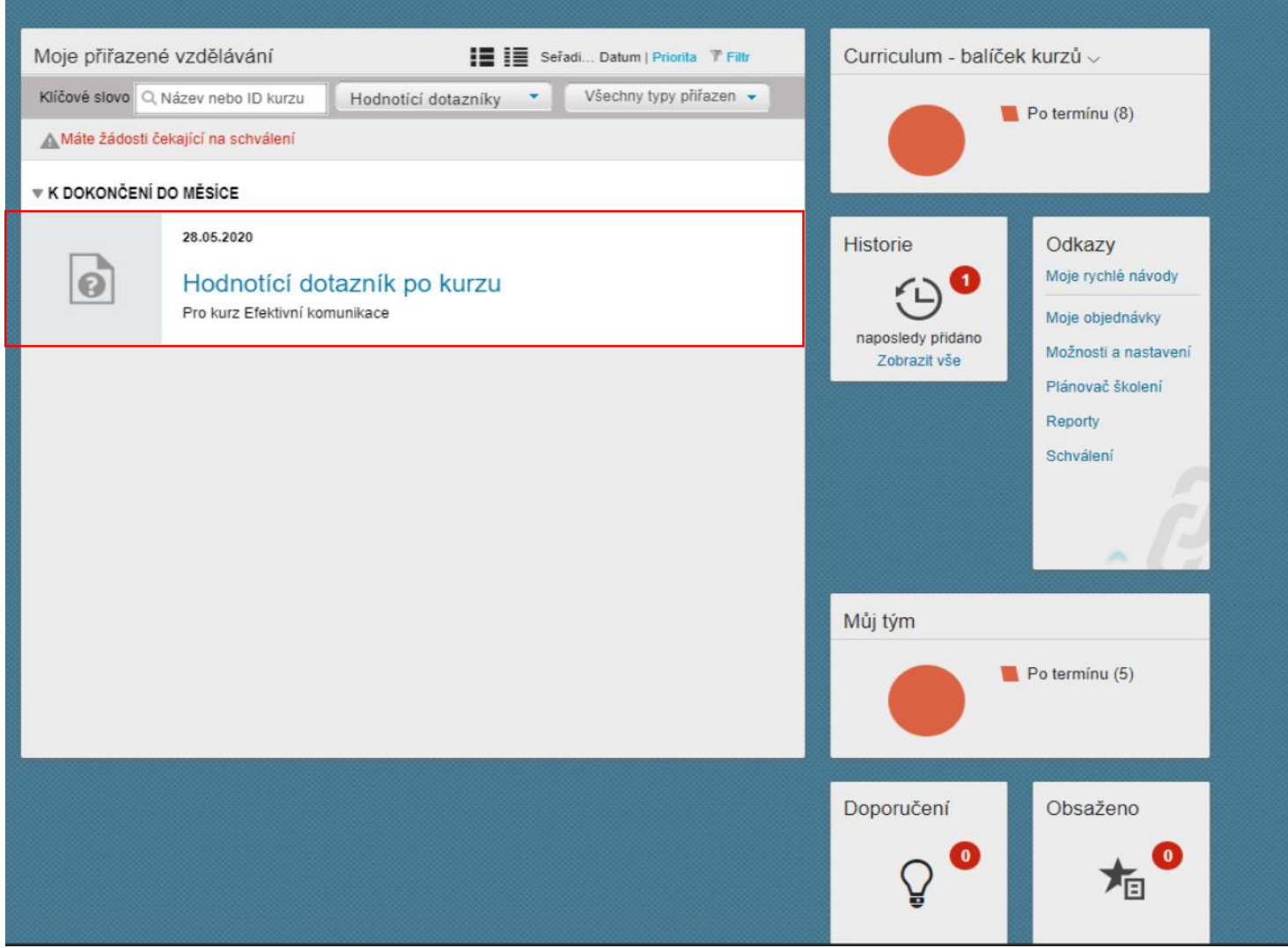

### Po finálním vyplnění dotazníku nezapomeň odpovědi uložit a odeslat.

![](_page_57_Picture_18.jpeg)

## Po úspěšném odeslání hodnotícího dotazníku uvidíš ve své historii vzdělávání, že máš kurz splněn.

![](_page_58_Picture_21.jpeg)

![](_page_58_Picture_4.jpeg)

**Hodnotící dotazník – dopad do praxe:** Pomocí tohoto dotazníku hodnotíš dopad získaných vědomostí z kurzu a jejich využítí v praxi. Tento dotazník vyplňuješ ty jako účastník a tvůj vedoucí.

Dotazník se ti přiřadí 60 dní po absolvování termínu kurzu a na jeho vyplnění máš 30 dní. Pro hodnocení od vedoucího platí stejné podmínky.

Na potřebné termíny tě systém vždy upozorní. Vyplnění dotazníku je pro nás cenou zpětnou vazbu pro spolupráci s dodavateli v následujících letech, veškerá data zpracováváme anonymně.

## K vyplnění dotazníku se můžeš dostat buď přes dlaždici při přihlášení do myFOXu.

![](_page_60_Picture_22.jpeg)

## Nebo ho lze spustit přímo přes kartu vzdělávání – pro snadnější vyhledávání můžeš využít také filtr "Hodnotící dotazníky". Zde se také dozvíš, jaký kurz hodnotíš.

![](_page_61_Picture_28.jpeg)

![](_page_61_Picture_2.jpeg)

Na [Obsah](#page-0-0)

#### Průzkum

Prosím odpovězte na otázky. Tento dotazník je určen účastníkům na kurzu i vedoucím. Otázky / výroky jsou odděleny /. První část je pro účastníka, druhá pak pro vedoucího.

Hodnotící dotazník po 90 dnech Název: Hodnocený zaměstnanec: Fialová, Anna jsem

![](_page_62_Picture_37.jpeg)

### Nezapomeň vyplnit všechny strany dotazníku. Poté své odpovědi ulož a odešli je.

![](_page_63_Picture_21.jpeg)

<span id="page-64-0"></span>**Mobilní aplikace + notifikace**

![](_page_64_Picture_2.jpeg)

V mobilní aplikaci se můžeš na školení přihlašovat a odhlašovat se z něj pouze v případě, že ses na něj přihlásil sám. Další podmínkou je, že školení není spojeno s finančním nákladem (tedy storno podmínkami).

## Dále můžeš:

- vyhledávat kurzy v knihovně
- vyplňovat hodnotící dotazníky
- prohlížet vlastní historii vzdělávání

Mobilní aplikaci již znáš z online kurzů, pouze jsme pro tebe rozšířili funkcionality spojené s prezenčními kurzy. Mobilní aplikaci podporují operační systémy iOS i Android.

#### **Notifikace**

Na všechny důležité informace tě systém vždy včas upozorní prostřednictvím e-mailových notifikací.

![](_page_65_Picture_10.jpeg)

![](_page_66_Picture_0.jpeg)

# **Děkujeme za pozornost.**

![](_page_66_Figure_2.jpeg)